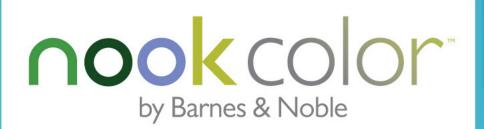

User Guide

Barnes & Noble, Inc. 122 Fifth Avenue, New York, NY 10011 USA.

© 2010-2011 Barnes & Noble, Inc. All rights reserved. NOOK™, NOOKcolor™, NOOKbooks™, NOOKnewsstand™, VividView™, NOOKfriends™, AliveTouch™, LendMe™, ArticleView™, Daily Shelf™, NOOKfriends™, NOOK kids™, NOOKstudy™, NOOKdeveloper™, ReadAloud™, NOOKbook Personal Shopping™, Read In Store™, More In Store™, Free Friday™, Publt!™, Lifetime Library™, Read What You Love. Anywhere You Like™ and Touch the Future of Reading™ are trademarks of Barnes & Noble, Inc. Patent Pending. Screenshots and product images are simulated and for instructional purposes only. They may differ from the actual product and are subject to change without notice. Your use of NOOKcolor is subject to the NOOK Terms of Service located in this User Guide and here: www.nookcolor.com/legal. Contains Reader® Mobile technology by Adobe Systems Incorporated. All trademarks or registered trademarks that are not the property of Barnes & Noble or its affiliates are the property of their respective owners.

Model BNRV200

Version: I.I.0.D

# **Table of Contents**

| Introduction                                                     |    |
|------------------------------------------------------------------|----|
| Contact Us                                                       | 7  |
| Getting to Know Your NOOKcolor                                   | 7  |
| Getting Started with Your NOOKcolor                              | 10 |
| Power and Charging                                               | 13 |
| Safety and Care                                                  | 15 |
| Caring for Your NOOKcolor                                        | 16 |
| Locking and Unlocking Your NOOKcolor                             | 17 |
| Using Gestures to Control Your NOOKcolor                         | 18 |
| The Quick Nav Bar                                                | 22 |
| The Status Bar                                                   | 23 |
| The Home Screen and the Daily Shelf                              | 25 |
| Reading Books, Magazines, and Newspapers on Your NOOKcolor       | 29 |
| Reading Books                                                    | 29 |
| Reading a Kids Picture Book                                      | 42 |
| Reading a Magazine                                               | 42 |
| Reading a Newspaper                                              | 43 |
| Your Library on Your NOOKcolor                                   | 45 |
| The Media Bar                                                    | 45 |
| The Sync Button                                                  | 45 |
| The Search Tool for Your Library                                 | 45 |
| Memory Card                                                      | 46 |
| Viewing and Sorting the Contents of Your Library                 | 46 |
| Organizing Your Library on Shelves                               | 48 |
| Opening Files on the SD Memory Card                              | 50 |
| Transferring Files from Your Personal Computer to Your NOOKcolor | 50 |
| My Files                                                         | 51 |
| Using the LendMe™ Program                                        | 53 |
| Lending and Borrowing Books                                      | 53 |
| Guidelines for Lending and Borrowing Books                       | 53 |
| Determining whether a Book Can Be Lent                           | 53 |
| Lending a Book                                                   | 54 |
| Borrowing a Book                                                 | 54 |
| Keeping Your List of Lendable Books Private                      | 55 |

| Shopping on Your NOOKcolor                                 | 56   |
|------------------------------------------------------------|------|
| Introduction                                               |      |
| Browsing Lists and Categories                              |      |
| Searching for Titles, Authors, or Topics                   |      |
| Buying a Book                                              |      |
| Buying a Single Issue of a Magazine or Newspaper           | 57   |
| Buying a Subscription to a Magazine or Newspaper           | 57   |
| Using Your WishList                                        |      |
| Using Your NOOKcolor in a Barnes & Noble Store             | 59   |
| Reading Books in a Barnes & Noble Store                    | 59   |
| Searching Your NOOKcolor                                   | 60   |
| Searching in Your Library                                  | 60   |
| Searching from the Home Screen and Other Locations         | 60   |
| Searching for Words with Accents and Other Diacritical Mar | ks60 |
| Using the Web Browser                                      | 61   |
| Navigating to a Web Site                                   | 62   |
| Opening a New Window in Your Web Browser                   | 62   |
| Refreshing the Window                                      | 62   |
| Working with Bookmarks                                     | 62   |
| Adjusting the Text Size of Your Web Browser                | 63   |
| Zooming In and Out on a Web Page                           | 64   |
| Setting Your Web Browser's Home Page                       | 64   |
| Configuring Privacy Settings for Your Web Browser          | 64   |
| Configuring Security Settings for Your Web Browser         | 65   |
| Using Other Applications on Your NOOKcolor                 | 66   |
| Viewing the Applications Installed on Your NOOKcolor       | 66   |
| Launching an Application                                   | 66   |
| Quitting an Application                                    | 66   |
| Working with Microsoft Office Files                        | 66   |
| Playing Music                                              | 67   |
| Playing Videos                                             | 69   |
| Configuring Your NOOKcolor                                 | 70   |
| Customizing the Home Screen                                | 71   |
| Configuring the Shop                                       | 72   |
| Configuring Social Features                                | 73   |
| Configuring Search                                         | 76   |
|                                                            |      |

| Viewing Device Information                                                | 77 |
|---------------------------------------------------------------------------|----|
| Configuring Wireless Settings                                             | 78 |
| Configuring Screen Settings                                               | 79 |
| Configuring Sound Settings                                                | 80 |
| Configuring Time Settings                                                 | 81 |
| Configuring Security Settings                                             | 81 |
| Configuring Keyboard Settings                                             | 82 |
| Using Your NOOKcolor at Wi-Fi Hotspots                                    | 83 |
| Wi-Fi Networks in Barnes & Noble Stores                                   | 83 |
| Unsecured Wi-Fi Networks                                                  | 83 |
| Secured Wi-Fi Networks                                                    | 83 |
| Updating the Software on Your NOOKcolor                                   | 84 |
| Using an SD Memory Card                                                   | 85 |
| Types of Memory Cards Supported                                           | 85 |
| Installing a Memory Card                                                  | 85 |
| Removing a Memory Card                                                    | 87 |
| Tips and Troubleshooting                                                  | 89 |
| Solving Problems                                                          | 89 |
| Appendix A: Page Numbering and File Formats                               | 90 |
| Appendix B: International Use and Languages                               | 91 |
| Appendix C: One Year Limited Warranty                                     | 93 |
| ONE YEAR LIMITED WARRANTY                                                 | 93 |
| Appendix D: Trademarks and Copyrights                                     | 96 |
| Adobe Reader Mobile Software                                              | 96 |
| AT&T                                                                      | 96 |
| Dictionary                                                                | 96 |
| Fonts                                                                     | 96 |
| microSD and microSDHC                                                     | 96 |
| Wi-Fi                                                                     | 96 |
| Additional Information                                                    | 96 |
| Appendix E: FCC Notices                                                   | 97 |
| FCC IDs                                                                   | 97 |
| FEDERAL COMMUNICATIONS COMMISSION (FCC) STATEMENT INFORMATION TO THE USER | 97 |
| FCC Radiation Exposure Statement                                          | 97 |
| Other Information Related to the Radio                                    | 97 |

| Appendix F: NOOKcolor™ Terms of Service                   | . 99 |
|-----------------------------------------------------------|------|
| Appendix G: AT&T Terms of Service & Acceptable Use Policy | 100  |

# Introduction

This User Guide is designed to help you get the most enjoyment out of your NOOKcolor eReader.

# Contact Us

If you have questions about your NOOKcolor that this guide doesn't answer, be sure to visit the NOOKcolor online support center at:

http://www.nookcolor.com/support

The online support center offers additional information about your NOOKcolor, including:

- A PDF version of this NOOKcolor User Guide that you can download to your computer
- Tutorial videos
- Frequently Asked Questions

You can also contact Barnes & Noble Customer Support by sending email to nookcolor@barnesandnoble.com or by calling I-800-843-2665 (I-800-THE-BOOK) and selecting the option for Digital Technical Support. Outside the United States, please call I-201-438-1834.

# Stay in Touch

Follow us on Facebook and Twitter to receive daily reviews, exclusive offers, and free NOOKbooks.

http://www.facebook.com/nookBN

http://www.twitter.com/nookbn

Now, let's get started with a quick tour of your NOOKcolor and its main features.

# Getting to Know Your NOOKcolor

Your NOOKcolor is an eReader with a full-color touchscreen.

On your NOOKcolor, you can:

- Read books, magazines, and newspapers
- Shop over two million titles. Buy books, single issues of magazines and newspapers, as well as subscriptions to magazines and newspapers
- · Store thousands of books, along with magazines, newspapers, music, photos, and more
- Sample books for free
- Lend, borrow, share, and recommend books to friends via Facebook®, Twitter®, or Google® using Barnes & Noble's exclusive, patent-pending LendMe™ technology
- Store and play songs and videos
- Store and read files, including PDFs and Microsoft Office documents

Your NOOKcolor is small enough to hold easily with one hand and to slip into a bag or a purse.

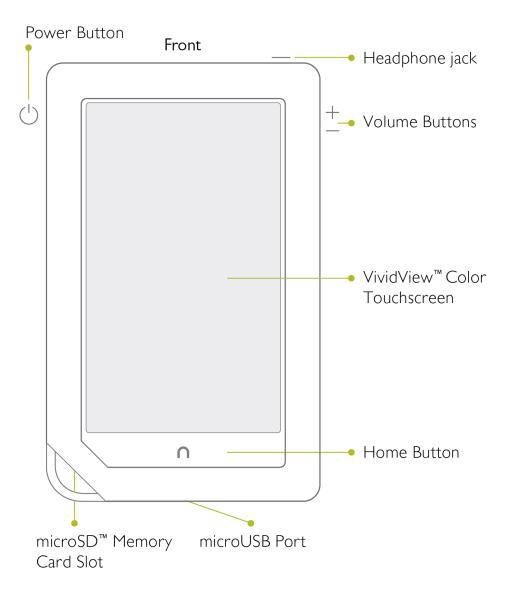

#### Power Button

On the left side of your NOOKcolor is the power button. Press and hold the button for 2 seconds to turn on your NOOKcolor. To learn more about power management for your NOOKcolor, see "Power and Charging".

# Headphone Jack

Along the top edge of your NOOKcolor, you'll find a 3.5 mm audio jack—a standard size jack for headphone and ear buds.

# **Volume Controls**

Raise or lower the volume of audio by pressing the + or – buttons on the right side of your NOOKcolor.

# VividView™ Color Touchscreen

Your NOOKcolor features a high-resolution 7-inch color touchscreen for easy navigation and page turns.

#### Home Button

This NOOK symbol  $\bigcap$  on the lower front of your NOOKcolor is called the Home button. If you press the Home button when your NOOKcolor is sleeping, your NOOKcolor wakes up and turns on. If your NOOKcolor is already on, pressing this button will always take you back to the Home Screen.

#### microUSB Port

Your NOOKcolor features a microUSB port for charging and for connecting to a personal computer.

# microSD Memory Card Slot

Your NOOKcolor features 5 GB of built-in memory—enough to hold thousands of books, along with many magazines, newspapers, photos, and personal files such as PDFs.

You can add more storage to your NOOKcolor by installing a standard microSD Memory card. The card fits into a covered slot in the back of your NOOK, next to the curved bar in the corner. A microSD Memory Card can hold up to 32 GB of books, magazines, newspapers, and other files.

To learn about installing a microSD Memory Card in your NOOKcolor, see "Using an SD Memory Card".

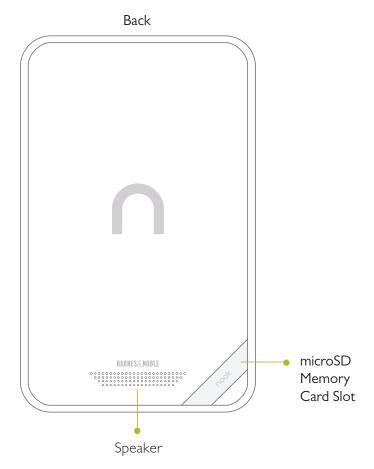

# Getting Started with Your NOOKcolor

The first time you use your NOOKcolor, you'll need to go through a short set-up process that will take about 5 to 10 minutes. Make sure that you're in an area that has a Wi-Fi connection (a wireless connection to the Internet), because part of the process is registering your NOOKcolor with your Barnes & Noble account on BN.com.

**NOTE:** You will not be able to set up your NOOKcolor without a Wi-Fi connection.

In the set-up process, you will do the following:

- Turn on your NOOKcolor.
- Watch a quick video that introduces you to the main features of your NOOKcolor.
- Accept the Terms of Service for the NOOKcolor.
- Connect to a Wi-Fi network.
- Set the time zone for your NOOKcolor.
- Register your NOOKcolor to a Barnes & Noble account.

**NOTE:** If you don't already have a Barnes & Noble account, you'll have an opportunity to create one during the registration step.

#### Your Barnes & Noble Account

A Barnes & Noble account allows you to purchase and download books, magazines, and newspapers on your NOOKcolor, and from the Barnes & Noble Web site.

The account also allows you to synchronize your NOOKcolor with any other NOOK eReaders you have, such as NOOK eReader software applications installed on your tablet (for example, an iPad® or an iPod touch®), PC, or smartphone (for example, an iPhone® or an Android phone).

If you don't have a Barnes & Noble account, you can set one up in a few minutes on the NOOKcolor Web site. Just open a browser on your computer, and visit the page: <a href="www.nookcolor.com/setup">www.nookcolor.com/setup</a>. You'll also have the opportunity to set up an account during the registration process for your NOOKcolor.

Your Barnes & Noble account is ready for use once you have set up the following:

- An email address
- A default credit card number
- A valid expiration date for the credit card
- A current U.S. billing address

If you have any questions about setting up an account, please call Customer Service at I-800-THE-BOOK (I-800-843-2665).

# Registering Your NOOKcolor

**NOTE:** You will need to connect to a Wi-Fi network to complete your registration.

#### 1. Watch the Introductory Video.

The first time you turn on your NOOKcolor, it will show a 90-second video that gives you a quick tour of the main features of your NOOKcolor. Tap the button labeled "Play Video" to start playing the video.

NOTE: You can re-watch this video and watch other NOOKcolor tutorial videos, as well, once you have completed the registration process. See the "Tutorial Videos" section below for details.

# 2. Read and Accept the Terms of Service.

When the video has finished, your NOOKcolor displays its Terms of Service. Read the terms. To accept them, tap the Agree button. (If you do not accept the Terms of Service, you will not be able to use your NOOKcolor.)

#### 3. Select your Time Zone.

After you accept the Terms of Service, your NOOKcolor displays a list of time zones. Scroll through the list and tap on the time zone you're in (for example, Eastern Standard Time). Then tap *Next*.

#### 4. Connect to a Wi-Fi network.

To register your NOOKcolor and to purchase and download books and periodicals, you need to be connected to a Wi-Fi network. If you're in a Barnes & Noble store, your NOOKcolor will automatically open a dialog box, offering you the option of connecting to the store's Wi-Fi network. If you're in some other location with Wi-Fi access, your NOOKcolor will list all the networks it finds. Tap on the name of the network you want to connect to. If you see a lock symbol beside the network's name, it's a secure network. You'll need to enter a password to connect to the network. If you do not know the network password, ask for the network administrator for help. If you have problems connecting, visit http://nookcolor.com/wifi for more troubleshooting tips.

# 5. Register your NOOKcolor.

When you register your NOOKcolor, you link it to your Barnes & Noble account and give it access all the books and periodicals in your Barnes & Noble library. You also make it possible to shop for new books and periodicals on your NOOKcolor.

If you already have a Barnes & Noble account, do this:

- a. Enter the email address and password for your Barnes & Noble account.
- b. Tap Submit.

If you do not already have a Barnes & Noble account, do this:

- Tap the gold arrow in the lower right corner of the screen.
   Your NOOKcolor displays a form for creating a Barnes & Noble account.
- b. Enter the information requested, such as your name and a password.
- c. Tap Submit

Your NOOKcolor creates your Barnes & Noble account and registers your NOOKcolor to your account.

That's it. You've registered your NOOKcolor.

You're ready to read books, magazines, and newspapers, and to shop in the NOOK store.

#### **Tutorial Videos**

# If you would like to re-watch the introductory video, do this:

- 1. Tap the white Quick Nav Arrow on the bottom of the screen to open the Quick Nav Bar.
- 2. In the Quick Nav Bar, tap the Extras button.
- 3. In the Extras window, tap the Gallery icon to launch the Gallery application.
- 4. In the Gallery application, tap the image of the introductory video playing the video.

# To watch other tutorial videos, do this:

- 1. Make sure you have an active Wi-Fi connection to the Internet.
- 2. Tap the white Quick Nav Arrow on the bottom of the screen to open the Quick Nav Bar.
- 3. In the Quick Nav Bar, tap the *Web* button. Your NOOKcolor launches its Web browser.
- 4. Visit a page with tutorial videos and tap on a video to start it playing. You'll find tutorial videos on these pages:
  - your browser's default home page (www.nookcolor.com/start)
  - the NOOKcolor Tutorials page (www.nookcolor.com/tutorials)

NOTE: For a list of Web pages with tutorials and other NOOKcolor content, tap the star icon on the browser to display the browser Favorites page.

# Power and Charging

# Turning Your NOOKcolor On and Off

**NOTE:** If you have set up a passcode to protect your NOOKcolor, you will have to enter the passcode after you turn on your NOOKcolor.

# Turning On Your NOOKcolor

To turn on your NOOKcolor, press the power button located on the left edge of your NOOKcolor. Hold the button down for 2 seconds and release it.

Your NOOKcolor starts. When it has completed its start-up process, it makes a chiming sound.

# Turning Off Your NOOKcolor

You do not need to turn your NOOKcolor off when you stop using it. With a fully charged battery and with Wi-Fi turned on, your NOOKcolor has enough power to last in a suspended "sleeping" state for many days. With a fully charged battery and with Wi-Fi turned off, your NOOKcolor has enough power to last in a suspended state for several weeks.

On the other hand, if you are carrying your NOOKcolor without a cover in a bag or purse, you might want to turn off your NOOKcolor to avoid it being accidentally turned on from its "sleeping" state. You also might want to turn off your NOOKcolor simply to conserve power.

# To turn off your NOOKcolor, do this:

- Press the power button and hold it down for 5 seconds.
   A window appears, asking if you really want to turn your NOOKcolor completely off.
- 2. Tap the *Power off* button in the dialog box. Your NOOKcolor turns off.

NOTE: If you ignore the window asking you to confirm that you want to power off your NOOKcolor, after several seconds the window disappears and your NOOKcolor resumes whatever it was doing before you pressed the power button.

# Wall Charging

To charge your NOOKcolor, plug it into a wall socket. Plug the small end of the microUSB cable into the microUSB slot on the bottom of your NOOKcolor. Plug the large end of the microUSB cable into the power adapter. Plug the adapter into a wall outlet.

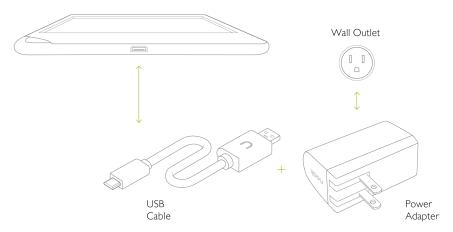

CAUTION:

Only use the Barnes & Noble power adapter and custom microUSB cable supplied with your NOOKcolor. Other power adapters might damage your NOOKcolor and its battery. Do not use a power adapter and cable intended for other models of NOOK eReader. Use only a NOOKcolor power adapter and cable.

NOTE: Using your NOOKcolor's microUSB cable, you can connect your NOOKcolor to your personal computer to transfer files. Connecting over USB cable does not charge your NOOKcolor, however. To charge your NOOKcolor, you must plug it into a wall outlet.

#### To charge your NOOKcolor from a wall outlet, do this:

- 1. Assemble the power adapter and microUSB cable. Insert the large end of the USB cable into the matching receptacle on the power adapter.
- 2. Plug the NOOKcolor end of the USB cable into your NOOKcolor.
- 3. Plug the power adapter into a compatible electrical outlet. If your NOOKcolor was turned off, it will now turn itself on.
  - NOTE: Depending on how much power remains in the battery, it might take around 3-4 hours to fully recharge your NOOKcolor. Do not turn off your NOOKcolor while it is charging.
  - NOTE: Once your NOOKcolor has enough power to turn on, you can see how much power remains in the battery by checking the battery charge indicator in the right corner of the Status Bar. You may need to drag the green NOOK symbol to the right across your screen to unlock your NOOKcolor and display the Status Bar, which runs along the bottom of the screen.
- 4. Once your NOOKcolor has fully charged, unplug the power adapter from the electrical outlet. Unplug the USB cable from your NOOKcolor.

# Resetting Your NOOKcolor

# Performing a Soft Reset

If for some reason your NOOKcolor becomes unresponsive, you can perform a soft reset to restart the device.

- 1. Press and hold the power button for 20 seconds, then release the power button.
- 2. Press the power button again for 2 seconds to turn on your NOOKcolor.

#### Low Power

If you turn on your NOOKcolor when its battery charge is almost depleted, a warning appears on the screen, suggesting that you begin charging your NOOKcolor before trying to use it.

If the battery is depleted, your NOOKcolor will shut down until it has been sufficiently recharged.

# Charging Recommendations

Your NOOK contains a lithium ion battery. To maximize battery life:

- Avoid fully discharging the battery. Charge your NOOKcolor after several hours of use or when you see the low charge alert, rather than continuing to use it until it turns itself off.
- Avoid high temperatures for charging, use, and storage. For more information, see "Temperature Ranges."
- Charge the battery half way before storing your NOOKcolor for a week or more.

# Safety and Care

This section explains important information about safety and about caring for your NOOKcolor.

# Water

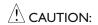

CAUTION: Your NOOKcolor, cables, and adapters are not waterproof. To avoid risk of overheating, melting, and burns, keep the device and all accessories away from water and other liquids.

> Do not use the cable if either end of the cable gets wet or is exposed to liquid spray. Allow the end(s) of the cable to dry thoroughly before trying to use the cable. Do not expose your NOOKcolor to wet or damp conditions. Avoid exposing the device to liquid or food. If liquid is spilled on the device, make sure to unplug the charging cable and allow the device to dry thoroughly before reusing. Do NOT attempt to dry out your NOOKcolor with an external heat source such as a dryer or microwave oven. Clean the screen of your NOOKcolor with a soft cloth and avoid using liquid cleaners on the screen.

#### Electricity

Your NOOKcolor is an electrical device. Follow the same basic safety procedures you would follow with any electrical device.

When charging your NOOKcolor, use only the custom USB cable and power adapter included with your NOOKcolor.

# **Airplanes**

When using your NOOKcolor on an airplane, be sure to follow the instructions of the flight crew.

To turn your NOOKcolor's wireless networking on or off, do this:

- 1. Tap on the right end of the Status Bar to open the Quick Settings dialog box.
- 2. Slide the Wireless switch on or off.
- 3. Tap anywhere outside the Quick Settings dialog box to close it.

# Electronic Equipment

If you are around sensitive electronic equipment–for example, if you are in a hospital–ask if you may use your NOOKcolor. You probably can if you turn off Wi-Fi networking. Settings such as intensive care units might forbid the use of any electronic device, with or without networking.

# Battery

Your NOOKcolor includes a non-replaceable lithium ion battery. Do not attempt to replace the battery. If you suspect your battery is having problems, please contact Customer Service at I-800-THE-BOOK (I-800-843-2665).

# Caring for Your NOOKcolor

To take the best possible care of your NOOKcolor, please follow the recommendations below.

# Temperature Ranges

Your NOOKcolor should function as designed in these temperature ranges:

| Use       | Fahrenheit  | Celsius     |
|-----------|-------------|-------------|
| Charging  | 41– 95° F   | 5 – 35° C   |
| Operation | 32 – 104° F | 0 – 40° C   |
| Storage   | 5 – 113° F  | -15 − 45° C |

Outside of these ranges, your NOOKcolor might develop power, display, and/or software issues. If temperatures are extremely cold or hot, permanent physical damage can result. Such damage is not covered by the warranty. Storage applies to temporary locations like the trunk of your car (or other motor vehicle) as well as long-term storage.

Even on a day that is not very hot, the passenger compartment or trunk of a car can be extremely hot. Do not leave your NOOKcolor in a car.

High storage temperatures reduce battery life. For more information, see "Charging Recommendations".

# Caring for the Touchscreen

You should clean the touchscreen on your NOOKcolor from time to time. Clean the screen with a damp soft cloth, such as a micro-fiber cloth. Micro-fibre cloths are available from Barnes & Noble stores and from partner retailers. Do not use any chemicals to clean the screen.

# **B&N** and Designer Covers

You can purchase an optional B&N or designer cover for your NOOKcolor at your local Barnes & Noble Bookstore, at partner retailers, and online at BN.com. The cover helps protect your NOOKcolor from daily wear and tear. It

keeps dust from accumulating on the screen, reducing the need to clean it. The cover also provides some protection against spills.

# Warranty Coverage and the B&N Protection Plan

Your NOOKcolor is backed by a one-year manufacturer's warranty against defects in materials and workmanship. For a copy of this warranty, see "One Year Limited Warranty". The warranty is also available at:

www.nookcolor.com/warranty

You can extend your NOOKcolor's coverage by purchasing a two-year B&N Protection Plan to help safeguard NOOKcolor against spills, drops, and other accidents. The B&N Protection Plan can only be purchased together with a NOOKcolor, not later.

Information about the B&N Protection Plan can be found on the Web page listed above.

# Locking and Unlocking Your NOOKcolor

When your NOOKcolor has been idle, your NOOKcolor goes to "sleep." Your NOOKcolor darkens its screen to conserve power. It also locks the screen so that accidental touches do not perform actions.

To wake up your NOOKcolor, do this:

- 1. Press the Home button (the raised NOOK symbol on the lower front panel of your NOOKcolor).
- 2. Unlock your NOOKcolor.
  - If you have set up a four-digit passcode to lock your NOOKcolor, enter the passcode. Your NOOKcolor displays the last screen you were viewing.
  - If you have not set up a four-digit passcode, the screen displays a white NOOK symbol in a green circle near the lower left corner of the screen. Press on the green circle and drag it to the right. Your NOOKcolor unlocks and displays the last screen you were viewing.

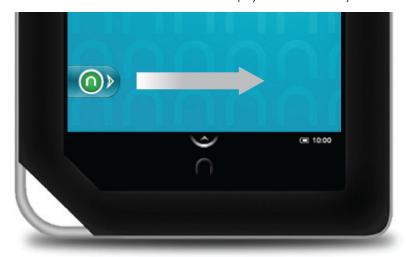

Drag the green circle with the NOOK logo to the right to unlock your NOOKcolor.

# Using Gestures to Control Your NOOKcolor

Your NOOKcolor puts great reading material right at your fingertips. To read that material, to share it, to rate it, and so on, you'll use your fingers in different ways.

Your NOOKcolor recognizes these different gestures:

- Tap
- Double tap
- Press and hold
- Swipe
- Scroll
- Drag
- Lift
- Pinch

# Тар

A tap on the screen is a quick touch of your fingertip. It's the same gesture you use when you tap a key on a computer keyboard.

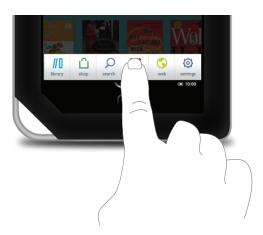

Tapping on an icon in the Quick Nav Bar.

# Double Tap

the item.

Tapping twice quickly on the screen is a useful short-cut with many features.

Double-tapping on the Home Screen cleans up the screen and arranges all the book and periodical covers in a grid. In the Library or the Shop, double-tapping on the cover of a book or periodical opens a window with details about

#### Press and Hold

Pressing and holding means touching your finger to the screen and holding it there for 2 seconds.

In many situations, pressing and holding causes your NOOKcolor to open a pop-up menu. The pop-up menu—sometimes called a contextual menu—offers you choices about the image your finger is resting on.

For example, if you press and hold on a book cover, your NOOKcolor opens a menu offering you choices of things you can do with that book: open the book, recommend it, lend it, and so on.

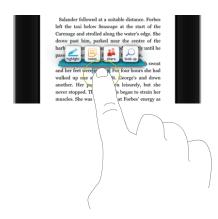

Pressing and holding on a word in a book and then lifting your finger opens the Text Selection Toolbar.

NOTE: On smartphones, the "press and hold" gesture is sometimes called a "long press."

# Swipe

To swipe is to slide your finger across the screen as though you were brushing away a cake crumb. You can swipe left, as though you were swiping the crumb away to the left. Or you can swipe right, as though you were swiping the crumb away to the right.

You'll typically swipe to scroll through a long list or collection things, such a row of book covers on the Daily Shelf.

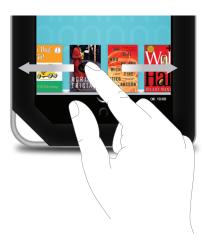

Swiping to scroll left and right.

If you swipe left on the Status Bar, your NOOKcolor goes back to your previous activity. The Status Bar is a narrow black bar that displays icons at the bottom of your NOOKcolor screen.

# Scroll

Slide your finger up or down the screen to scroll through any list displaying a scrollbar. A scroll gesture is like a vertical swipe.

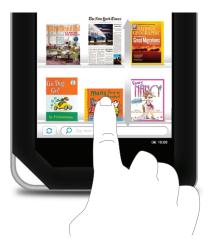

You can scroll up and down through shelves of books and periodicals.

# Drag

To drag is to touch an object and pull it to another location, while keeping your fingertip touching the screen. Once you have moved the object to where you want it to be, lift your finger, leaving the object in its new location.

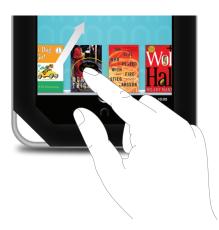

Dragging a book from the Daily Shelf.

# Lift

Lifting is raising your finger from the screen at the completion of a gesture such as dragging.

# Pinch to Zoom

You can use two fingers to shrink or enlarge a book cover or a photo.

Pinch your fingers together to shrink an image and zoom out. Pull your fingers apart to enlarge an image and zoom in. (Pulling your fingers apart this way is sometimes called "pinching out.")

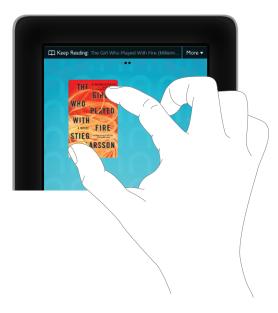

Pinching to zoom in or out.

# The Quick Nav Bar

Tapping the white Nav Arrow at the bottom of the screen displays the Quick Nav Bar, if it is not already visible. The Quick Nav Bar displays icons that lead you to major features of your NOOKcolor.

The Quick Nav Bar looks like this:

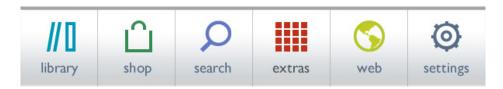

The Quick Nav Bar.

If you don't see the Quick Nav Bar, tap the white arrow in the Status Bar, and the Quick Nav Bar will appear.

The Quick Nav Bar shows six navigation buttons:

**Library** Holds all the books, magazines, and newspapers available

for reading on your NOOKcolor.

**Shop** Connects you to the Barnes & Noble NOOKstore for

convenient shopping right on your NOOKcolor.

**Search** Searches across your books, magazines, newspapers, and files.

Also searches the Barnes & Noble NOOKstore and the Web.

**Extras** Offers access to Contacts, LendMe, Pandora, games, and more.

**Web** Opens a Web browser on your NOOKcolor.

**Settings** Offers you configuration settings for every aspect of your

NOOKcolor—from screen brightness to Wi-Fi network settings.

# The Status Bar

A Status Bar runs along the very bottom of the NOOKcolor display. The Status Bar looks like this:

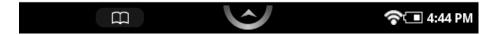

The Status Bar

#### The Left Side of the Status Bar

The left side of the Status Bar presents:

- A green NOOK symbol that appears when new software updates have been installed
- An open book icon that returns you to the book, magazine, or newspaper you were most recently reading
- · An icon with the letter P for returning to the Pandora music player if you're playing Pandora in the background
- An icon of red musical notes for returning to the Music Player if you're playing music files in the background

#### The Center of the Status Bar

The center area of the Status Bar features the Quick Nav Arrow, which you can tap to call up the Quick Nav Bar.

# The Right Side of the Status Bar

The right side of the status bar presents:

- A wireless connection indicator
- A battery charge indicator
- A digital clock showing the current time

The wireless connection indicator displays a stack of concentric curves, indicating the strength of your NOOKcolor's connection to a local Wi-Fi network. The higher the stack of curves, the stronger the connection. In general, it's best to have at least 2 or 3 curves showing to have a reliable connection. If no curves are shown, the NOOKcolor is not connected to a network.

By default, the NOOKcolor status bar displays time on a 12-hour clock. To change the time or to switch to a 24-hour clock, set the 24-hour clock option on the Time Settings screen.

The Status Bar may also display other icons, as well.

A mute symbol will appear on the right half of the status bar if you have muted the sound on your NOOKcolor. Use the Quick Settings window or the Settings controls to mute or unmute the sound, as well as to adjust the volume of the audio on your NOOKcolor.

# The Quick Settings Dialog Box

If you tap on the right corner of the Status Bar (where the battery status indicator is), your NOOKcolor opens the Quick Settings Dialog box, which looks like this:

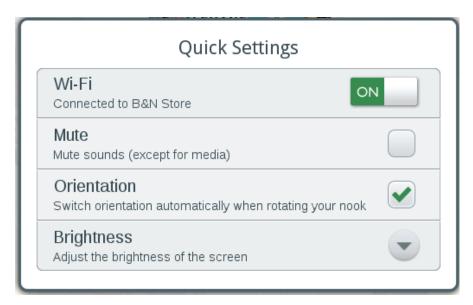

The Quick Settings Dialog Box

You can close the Quick Setting dialog box by tapping anywhere outside it.

#### Wi-Fi

Slide the Wi-Fi toggle switch to turn Wi-Fi on or off. When your NOOKcolor is connected to a network, the Wi-Fi setting shows the name of the network.

#### Mute

Tap the *Mute* checkbox to mute or unmute all sounds on your NOOKcolor, including sounds from system notifications, music, and videos. By default, your NOOK color is unmuted.

#### Orientation

By default, when you are using the Web browser or reading certain magazines, your NOOKcolor switches orientation automatically when rotated. That is, if you turn your NOOKcolor so that its left edge becomes the bottom edge, your NOOKcolor switches to "landscape mode." Tap the *Orientation* checkbox to turn this rotation feature on or off.

NOTE: Kids Picture Books always open in "landscape mode."

# **Brightness**

Tap the Brightness control to open a dialog box with a slider for making the screen brighter or dimmer.

# Swiping Left on the Status Bar

If you swipe left across the Status Bar, your NOOKcolor goes back to the feature or function you were previously using.

# The Home Screen and the Daily Shelf

The Home Screen is the default display on your NOOKcolor. You can return to the Home Screen at any time by pressing the Home button on the front of your NOOKcolor.

The Home Screen consists of two main areas: three panels of open space that fill most of the screen, and the Daily Shelf running along the bottom of the screen.

#### Home Screen Panels and the Panel Indicator

The top portion of the Home Screen consists of three panels of open space you can use for keeping books, magazines, and newspapers close at hand.

Only one Home Screen panel is visible at a time.

You can tell which panel you're viewing by looking at the panel indicator at the top of the screen. The panel indicator is a row of three little circles, each representing a Home Screen panel. One dot will be solid white, and that dot's position indicates which of the three panels you're currently viewing: left, center, or right.

Swipe your finger left or right across the screen to move from one panel to another.

On the left panel of the Home Screen, you'll notice that the leftmost circle in the panel indicator is filled in solid white, indicating that you're viewing the left panel.

On the right panel, the rightmost circle in the panel indicator is solid white.

Notice that the Home Screen and the Daily Shelf (the row of books and periodicals at the bottom of the screen) scroll independently of each other. Notice also that the Keep Reading pull-down menu, located in the upper right corner, is visible on all three panels of the Home Screen.

# The Keep Reading Menu

The Keep Reading menu at the top of the Home Screen offers you easy access to the books, periodicals, and files you have read most recently. The menu lists:

- Titles and authors of the three most recent books you have read
- Titles and publications dates of the five most recent periodicals you have read
- Titles and file types of the three most recent files you have opened in the My Files folder

If you haven't read any content in one of these categories, that category will not appear in the menu. For example, if you haven't read any newspapers, yet, the Keep Reading menu will omit its newspapers section.

When the Keep Reading menu is closed, it displays the title of the most recent item you have been reading.

To open the menu, tap the down arrow.

Once the menu is open, tapping on a title in the menu opens that book, periodical, or file for reading.

Optionally, you can close the menu without making a selection by tapping on the up arrow at the bottom of the list of items.

# Wallpaper

The background of the Home Screen is a wallpaper image. The same wallpaper appears on all three panels.

Your NOOKcolor includes several wallpaper patterns you can choose from to customize the appearance of the Home Screen. You can also upload images and photos to your NOOKcolor and select one of your own images or photos to use as the Home Screen's wallpaper.

You can change the wallpaper from the Home Screen, as described below, or from the Settings screen. If you select an image from your NOOKcolor Photo Gallery, you have the option of cropping the image for use as wallpaper.

### Changing the Wallpaper from the Home Screen

#### To change the Home Screen wallpaper from the Home Screen, do this:

- On the Home Screen, press and hold on the wallpaper.
   A pop-up menu appears.
- 2. Tap on the menu choice *Change wallpaper*.
  Your NOOKcolor displays a dialog box with two tabs. Each tab offers you a collection of images to choose from.
  That tabs are:
  - Wallpaper a collection of wallpapers included on your NOOKcolor
  - **Photo Gallery** a collection of photos stored on your NOOKcolor, including any photos you have transferred to your NOOKcolor from your personal computer
- 3. If you want to switch from one tab to the other, tap on the name of the tab you want to display. In each tabbed display, you can slide your finger up or down to scroll vertically through the images available for selection.
- 4. Tap on the choice you want. (To leave the wallpaper unchanged, tap anywhere outside the dialog box. The dialog box will close, and the wallpaper image will not change.)
- 5. If you selected an image from the Photo Gallery, your NOOKcolor displays a cropped version of the image. Drag the crop marks to frame the portion of the photo you want to display. Tap the Save button in the lower left corner of the screen to save the cropped photo as the wallpaper for the Home Screen.

When you have finished selecting wallpaper, your NOOKcolor returns you to the Home Screen. If you have selected a new image for the wallpaper, that image now appears in the background of the Home Screen.

# The Daily Shelf

The Daily Shelf is a row of books, magazines, and newspapers that runs along the bottom of the Home Screen. The Daily Shelf holds items that you have recently opened or received.

The following actions cause an item to appear at the left of the Daily Shelf:

- Buying a book, magazine, or newspaper.
- Downloading a free book.
- Lending or borrowing a book.
- Automatically receiving a new issue of any magazine or newspaper for which you have a subscription.
- Using a menu choice in the Library to move an item to the Daily Shelf.

New books, magazines, and newspapers are marked with a flag that says "New."

The Daily Shelf runs left to right in chronological order. Newest items appear at the left. Swipe your finger across the Shelf to scroll left and right through its contents.

The Daily Shelf holds up to 50 items. Once the Daily Shelf is full, it can still accept new items, but it will automatically remove the oldest item to make room for the newest.

NOTE: All the items on the Daily Shelf also appear in your Library. Removing an item from the Daily Shelf does not remove it from your NOOKcolor, because the item is still available in your Library.

NOTE: The Daily Shelf holds only one issue of any magazine or newspaper. A newspaper or magazine cover on the Daily Shelf always opens the most recent issue.

You can rearrange the items on the Daily Shelf. To move an item on the Shelf, place your finger on it and drag the item up about an inch, then left or right and down into its new position. When you drag the item down, other items on the Daily Shelf slide apart to make room for the item you have moved. When you lift your finger, the moved item snaps into its new position in the Daily Shelf.

#### Moving Items from the Daily Shelf to the Home Screen

If you have many items in your Daily Shelf, you may find it convenient to pull out a few and slide them onto the Home Screen. Items placed on a panel of the Home Screen remain visible even while you're panning left or right through the Daily Shelf.

To move an item from the Daily Shelf to the Home Screen, tap the item, drag it up onto the Home Screen, and release it. After you release the item, it stays on the Home Screen. The remaining items on the Daily Shelf slide together, closing the gap left by the item you moved away.

#### Moving Items from the Home Screen to the Daily Shelf

To move an item from the Home Screen to the Daily Shelf, tap the item and drag it into the Daily Shelf.

When the item enters the Daily Shelf, it might overlap items that are already on the shelf for a moment. The items on the Daily Shelf will part to make way for the new item.

#### Removing Items from the Daily Shelf

To remove an item from the Daily Shelf manually, do this:

- 1. Press and hold on the item.
- 2. In the pop-up menu, tap on the menu choice *Remove from Home*. Your NOOKcolor removes the item from the Daily Shelf and the Home Screen.

# Organizing Items on Your Home Screen

You can drag books, magazines, and newspapers onto the Home Screen from the Daily Shelf. Once items are on the Home Screen, you can arrange them however you like.

You can stack items. Your NOOKcolor lets you drag one book cover on top of another as long as no cover is completely obscured by the covers on the top of it.

#### Organizing Home Screen Items in Grids

If your Home Screen has become too cluttered, you can tell your NOOKcolor to automatically arrange all the covers in a neat grid.

To clean up the items on a panel of the Home Screen, simply double-tap on any open area of the Home Screen.

You can also clean up a panel of the Home Screen by doing this:

- 1. Press and hold on the wallpaper of the panel you want to clean up. A pop-up menu appears.
- 2. Tap on the menu choice *Clean up this panel*. Your NOOKcolor automatically arranges all the items in a grid.

# Removing Items from a Home Screen Panel

You can also remove items from the Home Screen. When you remove an item from the Home Screen, it remains in your Library but no longer appears on the Home Screen.

To remove an item, press and hold on it. When a pop-up menu appears, tap on the menu choice Remove from Home.

# Opening an Item on the Home Screen or the Daily Shelf

To open a book, magazine, or newspaper on the Home Screen or the Daily Shelf, tap on its cover.

You can also open a book or periodical by pressing and holding on its cover to open a pop-up menu, and then selecting the menu choice *Read*.

# Returning to the Home Screen

You can return to the Home Screen at any time by pressing the Home button (the silver button in the shape of the NOOK logo) on the lower front of your NOOKcolor.

# Reading Books, Magazines, and Newspapers on Your NOOKcolor

You can read books, magazines, and newspapers on your NOOKcolor. You can make notes about what you're reading, highlight and annotate favorite passages, and share your thoughts and recommendations with friends on social sites such as Facebook.

# Reading Books

Your NOOKcolor makes reading books fun. To start reading, simply tap on a book's cover. The book opens and fills the page. Then you can use the features described in this section to get the most out of your reading experience.

While you're reading, you can customize the look of the page. You can switch fonts, make type bigger or smaller, and change background colors. You can switch between page designs whenever you like.

# Opening a Book

To open a book, either:

- Tap on the book's cover
- Press and hold on the book's cover. A pop-up menu appears. Tap on the menu choice Read.

# Page Layout

When you're reading content on NOOKcolor, the text fills most of the page.

The title of the book you're reading appears in the upper left.

You may see blue notepad icons here and there along the right side of the page. These icons indicate notes. See "Using Notes".

# **Turning Pages**

# Turning to the Next Page

To turn to the next page, either:

- Tap anywhere along the right edge of the page.
- Swipe to the left. (To swipe left, you place your finger on the right side of the page and slide it quickly to the left, as though you were flipping the page of a printed book.)

# Turning to the Previous Page

To turn to the previous page, either:

- Tap anywhere along the left edge of the page.
- Swipe to the right. (To swipe right, you place your finger on the left side of the page and slide it quickly to the right, as though you were flipping a page backwards in a printed book.)

# The Reading Tools Menu

The Reading Tools menu makes it easy to move through a book, to search for content, share content, adjust the display of text, and adjust the brightness of the screen.

To call up the Reading Tools menu, tap anywhere in the center of the page.

NOTE: Tapping along the right or left edge of the screen turns to the next page or the previous page, respectively. To call up the Reading Tools, aim for the center of the page.

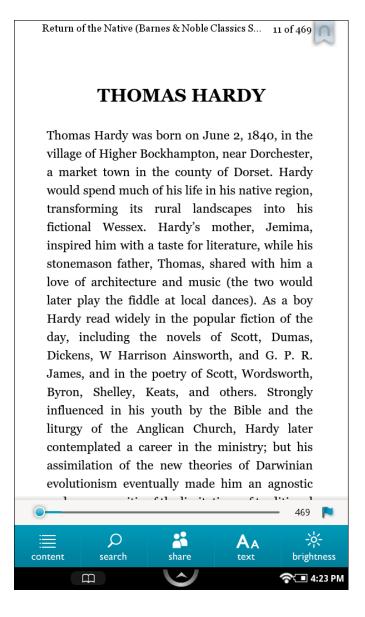

The Reading Tools.

There are five tools in the Reading Tools menu. Here's a quick look at what they do.

**Contents** Opens a table of contents for the book. The current chapter is highlighted.

Also gives you access to Notes & Highlights, and Bookmarks.

**Search** Let you search the book you are reading.

**Share** Lets you share comments, highlighted text, recommendations, and more through

Facebook, Twitter, and email.

**Text** Lets you adjust the font, the font size, the font color, and the background color of

your reading material.

**Brightness** Lets you adjust the brightness of your screen.

In addition to these tools, there's a slider (the gray line with a blue dot on it) that shows your current place in the book. To move quickly through a book forward or backward, you can drag the slider right or left.

If you're reading a book you haven't purchased (such as a book that's been lent to you), the Reading Tools menu displays an additional button for buying the book. This button appears at the right end of the slider.

In addition, some books will contain a small blue flag at the right end of the slider. Tapping this flag opens a window with more options related to the book. Here's an example.

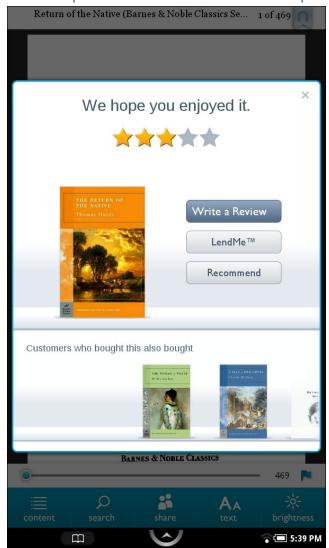

# Reading Tools: content

Tap on the content icon in the Reading Tools to open a window with three tabs:

- Contents a Table of Contents listing section or chapter titles
- Notes & Highlights list of all the passages you have highlighted or written notes about
- Bookmarks a list of all the bookmarks you have set

Tap on any title, highlighted passage summary, or bookmark on these tabs to jump to that location in the book.

# Reading Tools: search

Tap on the search icon in the Reading Tools to search for a word or phrase in the book you're reading.

When you tap on search, a keyboard appears on the screen. Type a word or phrase you want to search for in the book, then tap the Search button in the lower right corner of the screen.

# Reading Tools: share

Tap on the share icon in the Reading Tools to open a menu with these choices:

- Recommend recommend the book to your friends by
  - sending email to one or more contacts
  - posting a recommendation on your Facebook wall or the wall of a friend on Facebook
  - posting a recommendation through your Twitter account
- Rate and Review rate the book and post a short review on BN.com
- Post Reading Status post a message on Facebook or Twitter telling how far you have read in the book

To use these features, you must first link your NOOKcolor to your Facebook and Twitter accounts, and you must add some email accounts to your NOOKcolor Contacts application. For more information, see "Configuring Social Features".

#### Reading Tools: text

Tap on the text icon in the Reading Tools to open a window for adjusting the font size, line spacing, margin size, and background color of the screen.

For details, please see "Adjusting the Appearance of the Page".

# Reading Tools: brightness

Tap on the *brightness* icon in the Reading Tools to open a slider for adjusting the brightness of the screen. When you have finished dragging the slider, tap anywhere on the page to close the slider window.

# Jumping to the Furthest Page Read

If you've been reading this book or periodical on some other device (such as a desktop computer or a smartphone) using a NOOK application, and your NOOKcolor has access to the Internet through its Wi-Fi connection, then when you open a book or periodical, your NOOKcolor will compare the last page you read on the NOOKcolor to the last page you read on any other device.

If you have read further on the other device, your NOOKcolor jumps to the furthest page you've read, even if you haven't read that page on your NOOKcolor.

# Using Bookmarks

# Adding a Bookmark

A bookmark marks a location in a book. In a printed book, a bookmark helps you find the page where you left off reading.

You can set bookmarks in books to make it easy to jump to specific locations You can set as many bookmarks as you like.

#### To set a bookmark on the page you are reading, do this:

Tap in the upper right corner of the page.
 A blue ribbon appears in the corner of the page, indicating that a bookmark has been placed.

latter, had they not been seated at an inconvenient distance; but she was not sorry to be spared the necessity of saying much: her own thoughts were employing her. She expected every moment that some of the gentlemen would enter the room: she wished, she feared, that the master of the house might be amongst them; and whether she wished or feared it most, she could scarcely determine. After sitting in this manner a quarter of an hour, without hearing Miss Bingley's voice, Elizabeth was roused by receiving from her a cold enquiry after the health of her family. She answered with equal indifference and brevity, and the other said no more.

Pride and Prejudice (Barnes & Noble Classics ... 280 of 409

The next variation which their visit afforded was produced by the entrance of servants with cold meat, cake, and a variety of all the finest fruits in season; but this did not take place till after many a significant look and smile from Mrs. Annesley to Miss Darcy had been given, to remind her of her post. There was now employment for the whole party; for though they could not all talk, they could all eat; and the beautiful pyramids of grapes, nectarines, and peaches, soon collected them round the table.

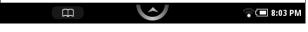

A bookmark symbol appears when you tap in the upper right corner of the page. By setting bookmarks, you make it easier to return to a location in your book.

# Viewing All Bookmarks in a Book

#### To view a list of all the bookmarks in a book, do this:

1. Tap the center of the page to open the Reading Tools.

- 2. In the Reading Tools, tap the Contents icon.
- 3. In the Contents pane, tap the *Bookmarks* tab. Your NOOKcolor displays a list of all the bookmarks in the book.

To visit any bookmarked passage, tap on its bookmark in the list.

To close the bookmark list without visiting a bookmark, tap anywhere on the page of the book outside the list of bookmarks.

# Removing a Bookmark

To remove a bookmark on the current page, tap on the blue ribbon in the upper right corner of the page. The ribbon disappears, and the bookmark is cleared.

# Clearing All Bookmarks

# To clear all the bookmarks in a book, do this:

- 1. Display the list of bookmarks by tapping the *Contents* icon in the Reading Tools, then tapping the *Bookmarks* tab.
- 2. Tap the *Clear All* button in the lower left corner of the bookmarks list.

  A dialog box opens asking you to confirm that you want to clear all the bookmarks.
- 3. Tap *OK*.

# Selecting Text

You can select a word or a passage of text. Once you have selected a word, you can look it up in a dictionary or on the Web. You can also select words or passages for highlighting, making notes, or sharing through email or social media networks such as Facebook.

To select a word or a passage of text, press and hold on a word and then lift your finger.

The word appears highlighted, and two vertical bars will appear on either side of it, defining the start and end of the selected text. At the same time, the Text Selection Toolbar appears, as shown below.

Pride and Prejudice (Barnes & Noble Classics S... 277 of 409 only long enough to hear their favourable opinion of Bingley, and then hurried away to dress. But she had no reason to fear Mr. and Mrs. Gardiner's curiosity; it was not their wish to force her communication. It was evident that she was much better acquainted with Mr. Darcy than they had before any idea of; it was evident that he was very much in love with her. They saw much to interest, but nothing to justify e well; and, as far as their acquaintance reached, there was no fault to find. They could not be untouched by his politeness; and had they drawn his character from their own feelings and his servant's report, without any reference to any other account, the circle in Hertfordshire to which he was known would not have recognised it for Mr. Darcy. There was now an interest, however, in believing the housekeeper; and they soon became sensible, that the authority of a servant, who had known him since he was four years old, and whose own manners indicated respectability, was not to be hastily rejected. Neither had any thing occurred in the intelligence of their Lambton friends that could materially lessen its weight. They had nothing to accuse him of but pride; pride he probably had, and if not, it 🤶 🔳 10:41 AM

A selected word and the Text Selection Toolbar.

# Changing the Selection from a Word to a Passage

To select an entire passage, rather than just a word, drag one of the vertical bars at either end of the word until the two vertical bars encompass the passage you want to select.

Return of the Native (Barnes & Noble Classics S... 43 of 469

seemed to be a division in time no less than a division in matter. The face of the heath by its mere complexion added half an hour to evening; it could in like manner retard the dawn, sadden noon, anticipate the frowning of storms scarcely generated, and intensify the opacity of a moonless midnight to a cause of shaking dread.

In fact, precisely at this transitional point of its nightly roll into darkness the great and particular glory of the Egdon waste began, and nobody could be said to understand the heath who had not been there at such a time. It could best be felt when it could not clearly be seen, its complete effect and explanation lying in this and the succeeding hours before the next dawn: then, and only then, did it tell its true tale. The spot was, indeed, a near relation of night, and when night showed itself an apparent tendency to gravitate together could be perceived in its shades and the scene. The sombre stretch of rounds and hollows seemed to rise and meet the evening gloom in pure sympathy, the heath exhaling darkness as rapidly as the heavens precipitated it. And so the obscurity in the air and the obscurity in the land

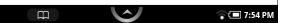

By dragging with your thumb and forefinger, you can grow or shrink selected text as you like.

When you lift your fingers after resizing the text selection, the Text Selection Toolbar re-appears.

### Using the Text Selection Toolbar

Once you've highlighted a word or a passage, the Text Selection Toolbar appears. The Toolbar offers you these choices:

**Highlight** Lets you highlight the selected text with a colored background.

**Notes** Opens a dialog box for writing a note about the word or passage you have selected.

**Share** Lets you share quotes with friends through Facebook, Twitter, and email.

**Look Up** Displays a Dictionary definition of a selected word. Also includes buttons to perform

a Wikipedia or Google search on the term. Selecting Wikipedia or Google opens a browser and searches the site you selected for information about the highlighted word.

If you decide not to take any of these actions, simply tap anywhere else on the text on the screen. Your NOOKcolor closes the pop-up menu. It will also close the pop-up menu if you haven't made a selection after 10 seconds or so.

### Looking Up Words in Dictionaries, Wikipedia, and Other Reference Materials

It's easy to look up information about a word or topic when you're reading.

#### Looking Up a Word in the Dictionary

Your NOOKcolor includes the Merriam-Webster's Collegiate® Dictionary, Eleventh Edition.

#### To look up a word in the dictionary, do this:

- 1. Press and hold on a word to select it.
- Tap the look up icon in the Text Selection Toolbar.
   A pop-up window appears, presenting a dictionary definition of the word. To close the window, tap anywhere outside the window.

### Looking Up Information in Wikipedia or Google

### To look up a word in Wikipedia or Google, do this:

- 1. Press and hold on a word to select it.
- 2. Tap on the Look Up icon in the Text Selection Toolbar.
- 3. Tap on the button for the reference you would like to use: Wikipedia or Google.
- 4. Your NOOKcolor opens a Web browser and searches on the term you selected.

For more information about using the Web browser on your NOOKcolor, see "Using the Web Browser".

### Sharing Quotes through Social Sites and Email

You can share a highlighted passage with friends through email, Facebook, or Twitter.

NOTE: Before you can share quotes through Facebook or Twitter, you need to link your NOOKcolor to your Facebook or Twitter account. Use the Social settings page to link your NOOKcolor to social sites. On the Quick Nav Bar, tap Settings, and then tap the *Social* menu choice to open the Social settings page.

To share the highlighted passage, tap the *share* icon in the Text Selection Toolbar. The "Share a Quote" window opens, offering you the following choices:

- with Contacts
- on Facebook
- via Twitter

Tap on the choice you want to use.

- with Contacts opens a window that lets you select one or more email contacts to whom you can send the quote you have selected. If you haven't set up any email contacts, tap the Add Contacts button in the upper right to fill in a form with a contact's first name, last name, and email address.
- on Facebook opens a window that lets you post the quote, along with a brief message, on either your Facebook wall or on the wall of a friend.
- via Twitter opens a window that lets you post the quote to your Twitter account.

NOTE: Twitter messages must not be longer than I 40 characters. A number in the lower right corner of the Twitter posting window will let you know how many characters remain before you hit the I 40 character limit. If you see a negative number, you have exceeded the I 40-character limit by that number of characters. Delete words in the quoted passage displayed in the posting window until number reads 0 or a positive number.

### **Using Notes**

#### Writing a Note

Just as you might write a note in the margins of a printed book, you can make notes about specific passages in a book on your NOOKcolor.

#### To write a note, do this:

- Press and hold on a word at the beginning or end of the passage you want to write a note about.
   The Text Selection Toolbar appears.
- 2. Lift your finger, then drag one of the vertical bars to other end of the passage. The Text Selection Toolbar appears again.
- Tap the Notes icon in the toolbar.
   An "Add Note" window appears with a keyboard for typing notes.
- 4. Type the text of the note.
- 5. Tap the *Post* button to close the editing window and post the Note.

  The Note window with the keyboard disappears. In your book, an icon now appears in the margin, indicating that a note has been written about this passage.

### Viewing a Note

To open a note and read it, tap the Note icon in the margin.

When you're done viewing the note, you can close the Note window by tapping the X in the upper right corner of the window.

NOTE: By default, your NOOKcolor is configured to display a Note icon next to any passage of text about which you've written a note. However, you can configure your NOOKcolor not to display Notes icons. If you have configured the Reader not to display Note icons, you can still read, edit, and remove notes. Tap the center of the page to display the Reading Tools. In the Reading Tools menu, tap the Contents item, and then tap the Notes & Highlights tab. Select any note for viewing.

### Editing a Note

### To edit a note, do this:

- Tap the Note icon to open the note you want to edit.
   Your NOOKcolor displays the note, along with buttons labeled *Cancel* and *Edit*.
- In the Note window, tap the Edit button.
   A window opens, displaying the text of the note and a keyboard.
- 3. Use the keyboard to edit the note as you like.
- 4. When you have finished editing the note, tap the *Post* button.

### Changing the Color of a Highlighted Passage

### To change the color of highlighting used for a note, do this:

- Tap on a highlighted word or phrase in the passage associated with the note.
   A pop-up menu appears.
- 2. Tap the highlighting color you want to use: blue, green, yellow. Your NOOKcolor highlights the passage in the color you selected.

NOTE: If you tap on the word, and a bubble opens above it, showing the word in larger type, then you're holding your finger on the screen too long when you tap. To open the pop-up menu for a note, tap quickly on the word, rather than holding your finger on the screen.

#### Removing a Note

#### To remove a note, do this:

- 1. Tap on the highlighted word or phrase associated with the note. A pop-up menu appears.
- 2. Tap the Remove Note menu choice.

Your NOOKcolor deletes the note.

NOTE: If you tap on the word, and a bubble opens above it, showing the word in larger type, then you're holding your finger on the screen too long. To open the pop-up menu for a note, tap quickly on the word.

### Viewing All Notes

#### To view all notes, do this:

1. Tap the page to display the Reading Tools.

- 2. Tap the Contents icon.
- 3. Tap the tab labeled "Notes & Highlights."

#### Making Notes Visible or Invisible

You can control whether or not your NOOKcolor displays a Note icon next to any text about which you've written a note.

#### To make notes visible or invisible in the text, do this:

- 1. Tap the page to display the Reading Tools.
- 2. Tap the Contents icon.
- 3. Tap the tab labeled "Notes & Highlights."
- 4. Tap the On/Off switch labeled "Notes & Highlights."

  Tap the switch On to display notes and highlights, or tap it off to hide notes and highlights.

### Searching in a Book

- 1. In the Reading Tools menu, tap the search button.
- 2. A window appears with a list of past search strings (if any), along with a keyword for entering new queries.
- 3. Either:
  - Tap a previous query string to repeat that query, or
  - Type a new string in the text field above the keyboard. Tap Done.

Your NOOKcolor displays a list of search results.

### Adjusting the Appearance of the Page

In most books, you can adjust the features described below.

**Fonts** Offers a range of font sizes from small to large.

Font Families Ascender Sans

Century Schoolbook

Dutch Georgia Gill Sans Trebuchet MS

**Theme** Normal (black text on a white page)

Night (white text on black; useful for reading at night or in dark environments)

Gray (dark gray text on a light gray page)
Butter (dark brown text on a pale yellow page)
Mocha (white text on a grayish brown page)
Sepia (white text on a sepia brown page)

**Line Spacing** Single spacing

1.5-line spacing Double spacing

Margin Size Narrow margins

Medium margins Wide margins

**Publisher Settings** On (uses the default formatting recommended by the publisher and turns

off all other controls)

Off (lets you change the appearance of the page to your liking)

If you turn on Publisher Settings, the page displays using the settings recommended by the publisher. All other page controls in the dialog box appear grayed out.

To change the appearance of the book, do this:

- 1. Tap the center of the page to make the Reading Tools appear.
- 2. Tap the text icon.
  Your NOOKcolor opens a window displaying font and color controls.
- 3. Tap the controls to select the font, font size, and background color you want.

#### Adjusting the Brightness of the Screen

It's easy to adjust the brightness of the screen while you're reading a book. Just do this:

- 1. Tap the center of the page to make the Reading Tools appear. The Reading Tools appear at the bottom of the page.
- 2. Tap the *brightness* icon on the right end of the toolbar.

  Your NOOKcolor displays a brightness control that features a slider that moves horizontally across the page.
- 3. Use the slider to adjust the brightness of the screen.

  Move the slider to the left to dim the screen. Move the slider to the right to brighten the screen.
- 4. When you have adjusted the brightness to your liking, tap the center of the page again to make the brightness controls and the Reading Tools disappear.

#### Recommendations and Links at the End of the Book

At the end of many books, you'll find a special page offering:

- Links for rating or recommending the book you just finished.
- A list of other books by the same author.
- A list of books liked by other readers who read the book you just finished.

To find this special page, open the Reading Tools and look at the slider. If you see a small blue flag to the right of the slider, the book includes this special page. Tap on the blue flag to open the page of recommendations and links.

### Opening DRM-protected Files

DRM stands for Digital Rights Management. DRM software protects books from being illegally copied, sold, or distributed.

Your NOOKcolor and the Barnes & Noble website automatically make sure that when you buy and download a NOOKbook, the NOOKbook recognizes you as its legitimate owner and presents its contents for you to read on your NOOKcolor.

In some rare cases, you might need to unlock a book or periodical that you have bought from Barnes & Noble. In this case, you'll need to enter the following information to unlock the book or periodical:

- Your name
- Your email address (the address associated with your BN.com account when you purchased the book or periodical)
- Your credit card number (the number of the card you used to purchase the book or periodical)

## Reading a Kids Picture Book

Barnes & Noble offers special NOOKbook editions of Kids Picture Books. These books open in landscape mode and present their contents in full-color, two-page spreads. Kids Picture Books feature a "Kids" badge on their covers.

### Hearing a Book Read Aloud

Some of these books feature an audio track. Upon opening one of these books, you will find two circular buttons:

- Read By Myself
- Read To Me

Tap Read To Me to hear the story read aloud as you turn the pages of the book.

If a book does not include an audio track, only the Read By Myself button appears at the beginning of the book. You do not have to push this button to begin reading. Simply turn the page to begin.

### Moving from Page to Page

To turn to the next page in a Kids Picture Book, swipe to the left (drag your finger from right to left across the screen).

To turn back to the previous page, swipe to the right.

#### To skip from one part of the book to another, do this:

- Tap the white arrow at the bottom of the screen.
   A scrollable panel with thumbnail images of pages appears at the bottom of the screen.
- 2. Slide your finger right or left across the thumbnail images to find the page you want to read.
- 3. Tap the thumbnail image of the page.

  The book displays the page you selected. The scrollable panel disappears.

# Reading a Magazine

### Magazine Formats

Your NOOKcolor displays magazines published in a variety of digital formats. The format determines a magazine's interactive features, including its navigation. Some formats are more interactive than others.

This section describes the interface and features available in the most popular format for magazines. You may occasionally encounter magazines with different interfaces and features. Digital magazine formats tend to be intuitive and easy-to-use, so even if the magazine's features differ from those described here, you should be able to find your way through the publication without any trouble.

### Page View and Article View

Most magazines you will read on NOOKcolor use a format that offers two views for reading.

- **Page View:** In Page view, you see digital representations of the printed pages of the magazine. The pages on your NOOKcolor will look just like the pages in the printed edition. If the page is filled with photos in the printed edition, the page appears filled with photos on your NOOKcolor.
- **Article View**<sup>TM</sup>: In Article view, you see just the text of the article without any illustrations or photos. You can scroll through the text as you would in a book. You can also navigate directly from article to article.

### Page View

In Page View, you navigate through the magazine by swiping your finger along the thumbnail images of pages in the lower half of the screen. A progress bar beneath the pictures of pages shows your current position in the magazine.

To view a page without the thumbnail images, simply tap on the thumbnail image for the page.

Once you're viewing a page without the thumbnail images, you can turn the page and view the next page by tapping on the right side of the screen. You can flip back to a previous page by tapping on the left side of the screen.

To make the thumbnail images reappear, tap in the middle of the screen.

Controls at the bottom of the screen let you:

- Display a table of contents for the magazine.
- Display a slider tool for adjusting the brightness of the screen.

#### Article View

Alternatively, you can view just the text of an article without any photos, drawings, or custom formatting. If you're reading a long article or an article that has type running over photographs, you might find this view a little easier on your eyes. This view is called Article View.

NOTE: Article View is not available for all magazines. Some magazine publishers choose to make their content only available in Page View.

Tap on the Contents icon. A window opens listing:

- The Cover
- Table of Contents
- Articles and their page numbers

The current article is highlighted.

# Reading a Newspaper

Reading a newspaper is just as easy as reading a book. You even have access to the same Reading Tools that you use when reading books.

NOTE: To learn how to buy a newspaper subscription, see "Buying a Subscription to a Magazine or Newspaper". To learn how to buy a single issue of a newspaper, see "Buying a Single Issue of a Magazine or Newspaper".

Recent issues of newspapers appear on your Daily Shelf, as well as in the Newspapers section of your Library.

### Opening a Newspaper

To open a newspaper, tap on its cover.

### Reading a Newspaper

When you first open a newspaper, it displays its Front Page, a long scrollable page that includes headlines and a paragraph or two from each major article. To read any of these articles, tap on its headline or its copy.

When you are reading an article, you can navigate as though you were reading a book.

### Turning to the Next Page

To turn to the next page, do any of the following:

- Tap along the right edge of the screen.
- Swipe your finger from right to left across the screen.
- Swipe your finger from low to high on the screen.

### Turning to the Previous Page

To turn to the previous page, do any of the following:

- Tap along the left edge of the screen.
- Swipe your finger from left to right across the screen.
- Swipe your finger from high to low on the screen.

#### Accessing Reading Tools

Tap in the center of the page to call up the Reading Tools, which include:

- Contents, featuring a table of contents along with notes, highlights, and bookmarks.
- **Search**, a search tool for searching throughout the issue you're reading.
- Share, a social media tool for sharing recommendations, ratings and reviews, and reading status with friends.
- **Text**, which include tools for customizing font size, margins, line spacing, etc.
- **Brightness**, controls for making the screen brighter or dimmer.

The Reading Tools also include a slider that lets you scroll quickly through the newspaper. As you drag your finger along the slider, section titles and page numbers appear in a bubble so you can quickly find the page you want.

To learn more about Reading Tools, see "The Reading Tools Menu".

#### **Bookmarking Pages**

You can bookmark a page in a newspaper article by tapping in the upper right corner of the page.

# Your Library on Your NOOKcolor

Your library is where you keep everything you want to read on NOOKcolor. In your library, you will find:

- Books, magazines, and newspapers you have purchased from the NOOKstore.
- Free books you have downloaded from the NOOKstore.
- Computer files you have transferred onto NOOKcolor using a USB connection from your PC or Mac. Computer files can include EPUB files, PDF files, and Microsoft Office files, such as Word files and Excel spreadsheets.

To access your library, tap the Library icon on the Quick Nav Bar.

### The Media Bar

When you display the Library, your NOOKcolor displays the Media Bar: a row of icons along the top of the screen that give you access to all your content. The icons include:

BooksBooks you have downloaded from the NOOKstore.MagazinesMagazines you have purchased from the NOOKstore.NewspapersNewspapers you have purchased from the NOOKstore.My ShelvesBooks and periodicals you have organized into groups.

**My Files** Files that you have loaded on NOOKcolor from your PC or Mac.

These files can include PDFs, Microsoft Office files, and EPUB files from a source other than the NOOKstore. (EPUB are file formats for books. EPUB files you purchase from BN.com automatically appear on the Books page.) Includes files on your NOOKcolor, as well as any files on your microSD Memory Card, if a Memory Card

is installed in your NOOKcolor.

**LendMe** Barnes & Nobles' exclusive LendMe technology for lending and

borrowing books. Displays a shelf of any books you have borrowed, a shelf of any books that have been lent to you and are awaiting your acceptance, a shelf of any books you have lent, and a shelf of

books that are eligible for lending.

# The Sync Button

In the lower left corner of the Library is a button with two curved arrows forming a circle. This is the Sync button. Sync'ing your NOOKcolor downloads any books and periodicals that you have purchased from other devices, such as a smartphone or a personal computer.

# The Search Tool for Your Library

Along the bottom of the Library screen is a Search tool that searches authors and titles of all publications in your Library.

## Memory Card

If you have an SD Memory Card installed in your NOOKcolor, you'll also see two links appears appear at the top of the Library screen when you click the *My Files* icon:

- My NOOKcolor
- Memory Card

You can tap on these links to switch between viewing files stored on NOOKcolor and files content stored on your SD Memory Card.

# Viewing and Sorting the Contents of Your Library

Your Library allows you to view and sort your books and periodicals in different ways.

You can arrange items in a grid, in horizontal shelves running across the screen, or in various types of lists.

You can also sort items by title and by date of publication.

Two pull-down menus at the top of the Library screen give control over the presentation of your Library.

### Sorting and Viewing Books

You can sort books by:

- Most Recent
- Title
- Author

You can view books in these arrangements:

- a grid
- shelves (long, scrollable rows)
- a detailed list, which includes book covers and short descriptions
- a list, which includes just covers, titles, and author names

### Sorting and Viewing Magazines

You can sort magazines by:

- Most Recent
- Title

You can view magazines in these arrangements:

- a grid
- shelves (long, scrollable rows)
- a detailed list, which includes magazine covers and short descriptions
- a list, which includes just covers, titles, and publication dates

### Sorting and Viewing Newspapers

You can sort newspapers by:

- Most Recent
- Title

You can view newspapers in these arrangements:

- a grid
- shelves (long, scrollable rows)
- · a detailed list, which includes front pages and short descriptions
- a list, which includes just covers, titles, and publication dates

### Opening Books, Magazines, and Newspapers

You can tap on any cover you see to open it.

If you tap on a book or periodical that you have already downloaded, the book opens. (If you don't see a Download banner on the book, it has already fully downloaded to your NOOKcolor.)

If you tap on a book with a Download banner, your NOOKcolor begins downloading the book. A progress bar on the book's cover indicates how much of the book has been downloaded.

NOTE: When you buy a book or periodical, it becomes available to your NOOKcolor, as well as to any Barnes & Noble eReader applications installed on your smartphone, tablet, or personal computer.

#### **Book Covers**

Badges on the cover of a book indicate whether the content is the complete book or only a sample.

Badges can also indicate that a book or periodical has only been partially downloaded. Tap on the cover to resume downloading the content.

### **Magazines**

The Library shows the cover of each magazine you have bought, along with the date of the magazine's issue.

### **Newspapers**

The Library shows the front page of each newspaper you have bought, along with the headline and opening copy of the main story.

### **Badges on Content**

Your NOOKcolor displays the following badges on books and periodicals:

- New: This is a new item that has been downloaded to your NOOKcolor and is now ready for reading.
- **Sample:** This is a free sample of a book, magazine, or newspaper.
- **Download:** Tap on this book or periodical to download from your Barnes & Noble Lifetime Library.
- **Pre-order:** This item is available for pre-order. You can order it now, even though it hasn't been released, yet. You will be able to read it the moment it is released.

- **Recommended:** A friend has recommended this book or periodical to you.
- LendMe: You can lend this book to a friend.
- Lent: This book has been lent to you. The number on the cover indicates the number of days left on the loan.
- **Google:** This is a Google eBook.

When a book, magazine, or newspaper is being downloaded, a striped bar appears across its cover, indicating that the download is in progress.

## Organizing Your Library on Shelves

In addition to views of all your books, magazines, and newspapers, your Library also includes a feature called My Shelves where you create named collections of books, periodicals, and files. A shelf is a group of items that you have collected under a common name, such as Mysteries or Cookbooks. You can give a shelf any name you like. Your NOOKcolor includes one shelf by default: Favorites.

A book, periodical, or file can appear in as many shelves as you like. For example, if your favorite book is a mystery novel, you could include it on your Favorites shelf as well as on a new shelf you create called Mysteries.

### Creating a Shelf

#### To create a shelf, do this:

- 1. In the Library, tap the My Shelves icon.
- Tap the Create New Shelf button. A dialog box appears.
- 3. Tap in the text field in the dialog box. When a keyboard appears, type the name of the shelf you want to create.
- 4. Tap Save.

Your NOOKcolor creates the shelf and returns you to the main My Shelves screen, which displays all your shelves.

### Adding or Removing Items

When you create a shelf, it's empty.

### To add items to a shelf or to remove items from a shelf, do this:

- Tap the Edit button to the right of the shelf's name.
   A window opens, displaying a list of your books and periodicals.
- 2. Tap the checkboxes to the left of book and periodical titles to add or remove items, as you like:
  - Any item with a checked checkbox is included in the shelf.
  - Any item with a blank checkbox is excluded.
- 3. When you have finished adding or removing items, tap Save.

### Renaming a Shelf

#### To rename a shelf, do this:

Tap the Edit button to the right of the shelf's name.
 A window opens, displaying a list of your books and periodicals. The window also includes buttons for renaming or removing the shelf.

- 2. Tap the Rename button.
  - A dialog box with a text field appears.
- 3. Tap in the text field in the dialog box. When a keyboard appears, edit the shelf's name as you like. Tap Save.

# Removing a Shelf

Removing a shelf does not delete any of the books or periodicals on the shelf. It simply eliminates the shelf itself.

### To remove a shelf, do this:

- 1. Tap the Edit button to the right of the shelf's name.
  - A window opens, displaying a list of books and periodicals. Buttons appear at the top and bottom of the window.
- 2. Tap the Remove button.
  - A dialog box appears, asking if you really want to remove the shelf.
- 3. To remove the shelf, tap OK.

## Archiving Books or Periodicals

To save storage space on your NOOKcolor, you can archive NOOKbooks you're not currently reading. Archiving keeps a copy of a book in your account on the Barnes & Noble Web site, while removing all but the most basic information about the book (such as its cover, title, author, and description) from your NOOKcolor. You can un-archive a book at any time, so your reading material is never lost.

#### To archive a book or periodical, do this:

- In the Library, press and hold on the cover of the book or periodical.
   A pop-up menu appears.
- 2. In the menu, tap on the Archive menu choice.

Your NOOKcolor archives the book or periodical. It lists the book or periodical on a shelf in your Library called *Archived*.

NOTE: You must be in the Library to archive an item. You cannot archive items from the Home Screen.

### Unarchiving Books or Periodicals

Unarchiving a book or periodical makes its contents available again on your NOOKcolor.

#### To unarchive a book or periodical, do this:

- 1. In the Library, tap My Shelves.
- 2. Scroll through your Shelves until you find the "Archived" shelf.
- 3. Press and hold on the cover of the book or periodical you want to unarchive. A pop-up menu appears.
- 4. Tap the *Unarchive* menu choice.

Your NOOKcolor unarchives the item, restores its contents, and removes it from the Archived shelf.

# Opening Files on the SD Memory Card

To copy files from the microSD Memory Card to your NOOKcolor, do this:

- 1. Make sure that the microSD Memory Card is installed in your NOOKcolor. If it's installed, you'll see a large button that says Memory Card at the top of the Library when you tap the My Files icon.
- 2. In the Library, tap the My Files icon in the Media Bar to displays a list of files. Your NOOKcolor displays a hierarchical list of files on your microSD Memory Card.
- To open a file, press and hold on the name of the file. A pop-up menu appears.
- 4. Tap Open.

NOTE: You can use the steps above to access any files on the SD Memory Card. To transfer files from an SD Memory Card to internal memory of your NOOKcolor, connect your NOOKcolor to your personal computer, following the directions below. Transfer the files from the SD Memory Card to your personal computer, and then from your personal computer to the My Files folder on your NOOKcolor.

# Transferring Files from Your Personal Computer to Your NOOKcolor

You can transfer files, including EPUB files, Microsoft Office files, photos, and music files, from your personal computer to your NOOKcolor.

#### To transfer files, do this:

- I. Using the custom microUSB cable provided with your NOOKcolor, connect your NOOKcolor to your personal computer.
  - NOTE: Use only the microUSB cable provided with your NOOKcolor. Using any other cable might damage your NOOKcolor.
- 2. When you connect your NOOKcolor to your personal computer, your NOOKcolor will appear as a new disk drive called "media" on your personal computer. Drag the files you want to transfer onto the "media" drive.
  - NOTE: If you connect your NOOKcolor to a Windows PC, the PC might display a dialog box asking if you want to install a driver for a "Nook." Click *Cancel* to close this dialog box. You do not need to install a special driver to transfer files to your NOOKcolor.
- 3. To organize the files, open the media drive. You'll see several folders on your NOOKcolor. Move your personal files in the My Files folder. Within the folder, you can sort files into these folders:
  - Books
  - Documents
  - Magazines
  - Music
  - Newspapers
  - Music
  - Photos
  - Videos
  - Wallpapers

- 4. Put files in their proper folders.
  - Put Microsoft Office files, .txt files, and PDFs in the Documents folders.
  - Put music files such as MP3 files in the Music folder.
  - Put photos such as .jpg files in the Photos folder.
  - Put videos in the Videos folder.
- 5. When you have finished arranging files, eject the "media" drive from your personal computer to unmount the NOOKcolor file system.
- 6. Disconnect the microUSB cable.

# My Files

### Documents and Microsoft Office Files

NOOKcolor can read the following types of files:

- PDF
- EPUB
- Word (doc, docx, docm, dot, dotx, dotm)
- Excel (xls, xlsx, xlsm, xlt, xltx, xltm)
- PowerPoint (ppt, pptx, pptm, pps, ppsx, ppsm, pot, potx, potm)
- Plain Text (txt)
- HTML (htm, html, xhtml)

### Music Files

Your NOOKcolor can play the following types of music files:

- mid
- midi
- mp3
- m4a
- wav
- aac
- amr

#### Video Files

Your NOOKcolor can play the following types of video files:

- 3gp
- 3g2
- mp4

- m4v
- ogg

Your NOOKcolor supports:

- MPEG-4 Simple Profile up to 854x480
- H.263 up to 352x288
- H.264 Baseline profile up to 854x480

# Recommendations for My Files

After you transfer documents, Office files, photos, videos, or audio clips to your NOOKcolor, keep back-up copies on your personal computer.

# Using the LendMe™ Program

# Lending and Borrowing Books

With Barnes & Noble's exclusive LendMe<sup>™</sup> technology, you can share NOOKbooks with any friend who has a NOOKcolor, a NOOK, or a NOOK application such as NOOK for iPhone®, NOOK for iPod touch®, and NOOK for PC. All you need to know is your friend's email address.

Share your favorite books with friends, family members, or with members of your book club by lending many of your books one time for 14 days.

You cannot read a book while it is on loan or while a lending offer is pending, but you always get the book back once it has been returned or when 14 days have passed.

## Guidelines for Lending and Borrowing Books

Here are details about the LendMe program.

- You can lend only books that are in your Barnes & Noble Lifetime Library. Your Lifetime Library holds all the NOOKbooks that you have purchased. Not all books can be lent, though many can.
- You can lend only from a registered NOOKcolor to users of other registered NOOKcolors (or other registered B&N eReader devices). You can send a lending offer to any email address, but to accept the offer, the other person must have an email address associated with a Barnes & Noble online account and a NOOK or other B&N eReader that supports lending.
- You can lend a book from anywhere with supported wireless connectivity (including Wi-Fi hotspots outside of the United States, U.S. territories, and Canada).
- You can only lend a book one time. It only counts as the one-t ime lending if your friend accepts the lending offer. If the lending offer expires or your friend rejects the offer, you can still lend the book.
- When you offer to lend a book, the offer lasts for up to 7 days. The offer ends when your friend accepts the offer or when 7 days have passed.
- Once you have offered to lend the book, you cannot retract your offer.
- A loan is for 14 calendar days, counting the day on which the lending offer is accepted. A lent book is automatically returned at the beginning of the 15th calendar day (if the borrower has not returned it more quickly).
- When you lend a book, you temporarily lend the digital rights to the book. During the period when the lending offer is pending and while the book is lent, you cannot read it. When the book is returned, you get the digital rights back, and can read the book again.
- You cannot lend a book that has been lent to you.
- You cannot save a copy of a lent book to the microSD card.
- You cannot archive a book that has been lent to you.

# Determining whether a Book Can Be Lent

Not all books can be lent. Please note the following about determining whether a book can be lent:

Any book eligible for lending has a LendMe badge on its cover.

- If your Library includes any books eligible to be lent out, they will appear in a section of the Library that identifies them as lendable.
- LendMe badges are present when you are browsing and searching for books in the NOOK store on the BN.com website. When you navigate to the details page for a book by clicking on the title, the badge is located below the cover image if that book title can be lent.
- LendMe badges are present in your books library on the BN.com website. If you can lend a book, a LendMe badge is present below the date added. Click the badge to lend the book.

If you have borrowed a book, its cover appears in the list of books you have borrowed. A colored bar on the book's cover tells you how many days are left on the loan.

If you have finished borrowing a book, the book's cover appears faded. If you would like to purchase the book you borrowed, simply tap on the book's cover and purchase it like any book.

If you have lent a book is appears in the list of books you have lent. On the cover of each book, you'll see the number of days left on the loan and the name of the friend to whom you have lent the book.

# Lending a Book

### To lend a book from your library, do this:

- 1. Open the LendMe application for the book you want to lend. You can open the LendMe application doing any of the following:
  - If the book is on the Home Screen or the Daily Shelf, press and hold on the book's cover until a pop-up menu appears. In the pop-up menu, tap on the LendMe menu choice.
  - In your Library, press and hold on the book's cover until a pop-up menu appears. In the pop-up menu, tap on the *LendMe* menu choice.
  - In the book itself, tap the center of the page to bring up the Reading Tools. If a small blue flag appears at the right end of the slider, tap the blue flag. Your NOOKcolor opens a window showing the book, along with a row of stars for rating the book, and buttons for writing a review, lending the book, and recommending the book. Tap the LendMe button.
- 2. In the dialog box that appears, tap on a social media icon to select the way you want to notify your friend of the LendMe offer.
  - You can notify your friend through email through your Contacts.
  - If you have linked your NOOKcolor to your Facebook account, you can notify your friend by posting the offer posting a message on your friend's wall.
  - If you have linked your NOOKcolor to your Google Gmail account, you can notify your friend through Gmail.
  - If you have not entered any contacts or linked your account in any way, select Contacts, then use the Add Contact button to add your friend's email address.
- 3. Write your email message or wall message and send it to your friend.

# Borrowing a Book

You can ask a friend to lend you a book in his or her library.

To find out which of your friends have lendable books, launch the LendMe application. You can launch the application either by:

- Tapping the LendMe icon in the Media Bar.
- Tapping the white arrow in the Status Bar to open the Quick Nav Bar. When the Quick Nav Bar opens, tap the Extras button. Your NOOKcolor then displays a grid of icons for special features such as Contacts, Pandora, and LendMe. Tap on the LendMe application to launch it.

NOTE: If you're enjoying a book sample or a book you've borrowed, you can purchase the book at any time.

Simply tap in the center of a page to open the Reading Tools, tap on the blue flag at the right end of the page slider to open a page of extras, and then tap on the Buy button to purchase the book using your Barnes & Noble account.

Once the LendMe application is running, you can search for books you can borrow either by title or by friend.

Pull down the menu at the top of the screen to select either:

- Books displays a list of books you can borrow
- Friends displays a list of friends who have books you can borrow

### To search for a specific title or author, do this:

- Tap in the search tool at the bottom of the screen.
   The LendMe application opens an online keyboard where you can type book titles or author names.
- 2. Enter the title or author you want to search for. Tap the Search button to start the search.
- 3. In the list of results, tap on the book you want to borrow.

## Keeping Your List of Lendable Books Private

To protect your privacy, by default your friends cannot see any books you own that are lendable. Your NOOKcolor offers two levels of privacy control over lendable books.

- By default, your entire list of lendable books is private. To let your friends see any of your lendable books, you
  have to visit the Settings page of the LendMe application and check a checkbox, authorizing your friends to view
  your lendable books.
- Once you have made your list of books visible to your friends, you have additional control to Show or Hide each individual book.

#### To adjust your privacy settings for lendable books, do this:

- 1. In the Library, tap the LendMe icon in the Media Bar to launch the LendMe application.
- 2. In the LendMe application, tap the gear icon in the upper right corner to open the Settings screen.
- 3. Use the authorization checkbox to control whether or not your friends can see any of your books.
  - To make any of your books visible to friends, tap the checkbox labeled *I authorize my friends to see my lendable books* and leave the box checked.
  - To make your entire list of books invisible to friends, leave this box unchecked.
- 4. If you have made your books visible, you can still hide individual books. Tap the Show/Hide toggle beside any book title you wish to hide.
  - If the toggle switch says Show, your friends can see the book in a list of lendable books.
  - If the toggle switch says Hide, this book does not appear in the list of your lendable books.

# Shopping on Your NOOKcolor

### Introduction

NOTE: To access the Shop on your NOOKcolor, you must be connected to a Wi-Fi network. If you are not connected to a network but you are in an area with Wi-Fi access, your NOOKcolor will guide you through the process of connecting to a network.

To begin shopping, tap on the Shop icon in the Quick Nav Bar. The Shop page displays recommendations from our booksellers. You can scroll left and right through these recommendations. To learn more about any book or periodical, double-tap on its cover. To purchase an item, tap on the button displaying the item's price.

Whenever you tap on a price to buy an item, your NOOKcolor replaces the price button with a button labeled *Confirm*. Tap this button to confirm that you want to buy the item.

When you buy an item in the Shop, Barnes & Noble charges the credit card associated with your Barnes and Noble account.

When shopping, you can always return to the Shop store front by tapping on the Shop icon in the upper left corner of the screen.

# Browsing Lists and Categories

To browse lists and categories of books and periodicals, tap the Browse button in the lower left of the Shop screen.

The Shop displays a menu showing lists, such as BN Top 100, and categories such as books, magazines, and newspapers.

# Searching for Titles, Authors, or Topics

To search for a book or periodical, tap the search field at the bottom of the screen. When a keyboard appears, type the title, author's name, or topic you're looking for, then tap the Search button.

When the Shop search engine displays its results, tap on the item you're interested in to see more details about it.

If the search engine finds more entries than will fit on the screen, scroll through the search engine results by dragging your finger up or down.

# Buying a Book

Once you're in the Shop, you can buy any book you see that has a green button displaying the book's price. (If you don't see a green button with a price next to a particular book, it's because you've already purchased the book. A gray label reading *Purchased* appears where the price button used to be.)

#### To buy a book, do this:

- 1. To buy a book, tap on the green button displaying a price next to the book's cover or title. The Shop replaces the price button with a button labeled *Confirm*.
- 2. Tap the Confirm button.

What happens next depends on how you've customized your Shop. If you're using the default set-up, your NOOKcolor begins downloading the book once you tap *Confirm*. If you've set up your Shop to require that your B&N Account password be entered every time anyone makes a purchase on your NOOKcolor, a dialog box opens. Tap in the *Password* field and enter the password for your B&N Account. Tap *OK*.

NOTE: You can configure your NOOKcolor to prompt you for a password before you make a purchase. To set up your NOOKcolor to require a password, visit Settings and open the Shop settings page.

To go ahead and purchase the item, click Buy.

To cancel the transaction without buying, tap the X in the upper right hand corner of the window. This closes the window without completing the purchase.

### What Happens When You Buy an Item in the Shop?

When you buy a book, magazine, or newspaper, it begins downloading to your NOOKcolor.

Here's a closer look at what happens:

- The item appears at the far left end of the Daily Shelf.
- The item also appears in your Library.
- A badge saying "New" appears on item's cover. This badge will disappear once you open the item.
- If an item is still in the process of downloading, a progress bar appears on its cover, indicating the amount of content that remains to be downloaded.

## Buying a Single Issue of a Magazine or Newspaper

### To buy a single issue of a newspaper or magazine, do this:

- 1. Open the details page for the magazine or newspaper you want.
- 2. Tap the *Buy Current Issue* button. The button changes to a gray *Confirm* button.
- 3. Tap the *Confirm* button to confirm your purchase.

  Once you have confirmed your purchase, your NOOKcolor downloads the issue. The *Confirm* button changes to a button labeled *Read*.
- 4. Tap the Read button to begin reading the issue.

# Buying a Subscription to a Magazine or Newspaper

Your NOOKcolor offers free 14-day trials of magazines and newspapers. You are eligible for one free trial for each newspaper and magazine.

### To start your free 14-day trial, do this:

- 1. Open the details page for the magazine or newspaper you want.
- Tap the Free Trial button.
   A dialog button opens, asking you to confirm your order.
- 3. Tap the Start My Free Trial.

NOTE: All first-time subscriber receive a FREE 14-day trial. If you cancel your subscription before the end of the 14 days, you will not be charged. If you do not cancel your subscription, deliveries will continue and your default credit card will be charged automatically at the monthly subscription rate. If you want to cancel your subscription, visit BN.com, log in to your account, and visit the Manage Subscriptions feature.

# Using Your WishList

Your WishList is like a shopping cart on your NOOKcolor. You can add books, magazines, and newspapers to your WishList so you can buy them later.

NOTE: The WishList on your NOOKcolor is separate from the WishList on the BN.com Web site. Your WishList on BN.com can include paper books and other items, as well as NOOK books, magazines, and newspapers for your NOOKcolor.

### Adding to Your WishList

### To add a book, magazine, or newspaper to your WishList, do this:

- 1. Tap on the book or periodical's cover to display the Details page.
- 2. On the details page, tap on the checkbox next to the word WishList. Your NOOKcolor adds the item to your WishList.

### Viewing Your WishList

### To view your WishList, do this:

- 1. Tap the *Browse* button in the lower left corner of the Shop. The Shop opens a menu of lists and categories.
- 2. Tap on the menu item called My WishList. The Shop displays your current WishList.

Your WishList shows all the books and periodicals you have added to your WishList. Your WishList shows the cover, title, and price of each item. It also shows the date each item was added to list.

### Buying from Your WishList

To buy an item on your WishList, display the list and tap the price button next to the item's name. Tap the *Confirm* button to complete your purchase.

# Using Your NOOKcolor in a Barnes & Noble Store

When you turn on your NOOKcolor in a Barnes & Noble store, your NOOKcolor automatically detects the Wi-Fi network running in the store. Your NOOKcolor displays a special window, asking if you would like to connect to the InStore network.

- To connect to the store's network, tap the *Connect* button.
- To use your NOOKcolor without connecting to the store's network, tap the *Dismiss* button.

# Reading Books in a Barnes & Noble Store

When you use your NOOKcolor in a Barnes & Noble store, you have access to all the usual features of your NOOKcolor. In addition, you have special privileges and abilities, including the ability to read most NOOKbooks for one hour per day free.

After you have read a book free for one hour, a dialog box appears, letting you know that one hour has passed. The dialog box offers you three choices:

- Buy the book
- Add the book to your wishlist
- No, thanks do neither of the above. Move on to some other activity

NOTE: Barnes & Noble More In Store provides access to exclusive content and offers available only when connected to a Barnes & Noble InStore Wi-Fi hotspot.

# Searching Your NOOKcolor

Your NOOKcolor includes a search tool to help you quickly find what you're looking for.

To access the search tool, tap the white Quick Nav Arrow in the status bar, then tap the Search icon in the Quick Nav Bar.

To provide you with the most relevant results possible, the Search customizes its searching according to what you were doing when you started the search.

# Searching in Your Library

If you search while you're in your Library, the Search tool initially limits its search to your Library. The Search tool searches:

- Author
- Title
- Subject

If it doesn't find any results, it then automatically searches the Store, because it assumes that if you're searching the Library, you're looking for a book, magazine, or newspaper.

# Searching from the Home Screen and Other Locations

When invoked from the Home Screen, the Search tool searches:

- Library
- Shop
- Web browser history
- Web
- Wikipedia

When the Search tool displays a list of results, tap on any result to see more information about it.

# Searching for Words with Accents and Other Diacritical Marks

To type a word that contains accents or diacritical marks (such as a French cedilla ç), do this:

- Press and hold on the letter you want to select a diacritical mark for.
   A pop-up window appears, offering additional keyboard buttons for diacritical marks.
- Tap on the letter-mark combination you want.
   The pop-up window disappears, and the letter you selected appears in the text field where you were typing.

# Using the Web Browser

Your NOOKcolor features a Web browser that you can use to visit Web sites.

To access the Web browser, do this:

- 1. Tap the white Nav Arrow in the Status Bar to call up the Quick Nav Bar.
- 2. In the Quick Nav Bar, tap the *Web* icon. Your NOOKcolor launches a Web browser. When the Web browser opens, displays the page http://www.nookcolor.com/start

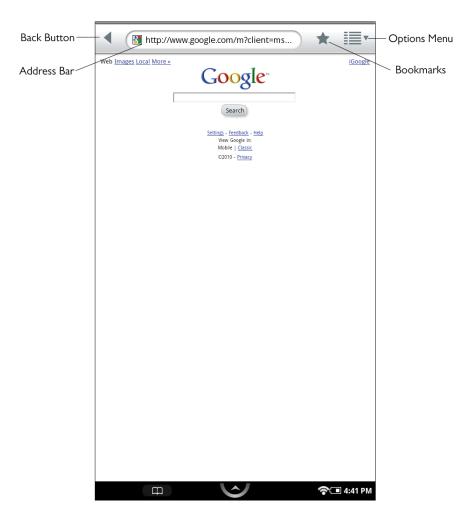

A Web browser displaying the Google search page.

As shown above, the Web browser includes these features:

**Address Bar:** Displays the URL (Web address) of the current page. To navigate to a different page, tap in the Address Bar and either tap on an address in the history window that appears, or type an address using the online keyboard and then tap *Go*.

**Back Button:** Navigates to the previous page or address you were viewing.

**Bookmarks:** Opens a window with three tabs that you can use to set and manage bookmarks, learn which sites you have visited the most, and view and edit your browsing history,

**Options Menu:** Opens a pull-down menu with choices for opening a new window, opening the Bookmarks list, refreshing the screen, etc.

## Navigating to a Web Site

### To navigate to a different page, do this:

- 1. Tap in the Address Bar. Then do one of the following:
  - In the list of Web addresses that appears below the Address Bar, tap on the address you want.
  - If the address does not appear in the list, use the online keyboard to type the address in the Address Bar. Tap Go.

# Opening a New Window in Your Web Browser

### To open a new window, do this:

- Tap the Options menu.
   The Options menu opens.
- 2. Tap the menu choice New window.

# Refreshing the Window

#### To refresh a Web browser window, do this:

- Tap the Options menu.
   The Options menu opens.
- 2. Tap the menu choice Refresh.

# Working with Bookmarks

When you bookmark a Web page, your browser stores the Web page address in a list of bookmarks. To return to the page later, you can simply tap the bookmark, rather than having to retype the full URL.

#### To bookmark the current page using a pop-up menu, do this:

- Press and hold anywhere on the page that is not an active region or a field in a form.
   A pop-up menu appears.
- 2. Tap on the menu choice Bookmark this page.
  - Your Web browser opens a dialog box with two fields: a name for the bookmark, and a location (an URL) for the bookmark.
- 3. Tap in the *Name* field and type a name for the bookmark.
  The *Location* field already contains the URL for the Web page you are bookmarking, so you do not need to type anything in the Location field.
- 4. Tap OK.

### To bookmark the current page from the Options menu, do this:

Tap the Options menu.
 The Options menu opens.

2. Tap the Bookmarks menu item.

The browser opens a window with three tabs: Bookmarks, Most visited, and History. The Bookmarks tab will be open, displaying rows of thumbnails of bookmarked Web pages.

3. To add a bookmark for the current page, tap the thumbnail labeled Add+ in the upper left of the window.

#### To visit a bookmarked page, do this:

- Tap the star icon at the top of the browser.
   The browser opens a window displaying thumbnails of bookmarked pages.
- 2. Tap on the thumbnail for the page you want to visit.

### To delete a Web page bookmark, do this:

I. Tap the Options menu.

The Options menu opens.

2. Tap the Bookmarks menu item.

The browser opens a window displaying thumbnails of bookmarked pages.

3. Press and hold on the thumbnail for the bookmark you want to delete.

A pop-up menu appears.

4. Tap the menu item Delete bookmark.

A dialog box opens, stating that the bookmark will be deleted.

5. Tap OK to confirm you want to delete the bookmark.

# Adjusting the Text Size of Your Web Browser

Your Web browser features five different sizes of text for the main copy of Web pages.

- Tiny
- Small
- Normal
- Large
- Huge

By default, the text size is set to Normal.

### To change the text size, do this:

- I. Tap the Options menu to open it.
- 2. Tap the menu choice More options.

The Options menu closes and a new pop-up menu opens.

- 3. Tap the menu choice Settings.
- 4. On the Settings screen, type the menu choice Text size.

A dialog box opens, listing the five text sizes supported by the browser.

5. Tap the name of the text size you want. Tap OK.

# Zooming In and Out on a Web Page

To zoom in on a region on a Web page, tap twice quickly or pinch and zoom.

Once you have zoomed in, you can swipe left, right, up, or down to move about the page.

When you move around the page, a pair of magnifying glass icons appears in the lower left corner of the screen. Tap the magnifying glass with a plus sign (+) to zoom in further. Tap the magnifying glass with a minus sign (-) to zoom out.

You can also zoom out by tapping twice.

# Setting Your Web Browser's Home Page

By default, your Web browser's Home Page is set to a Barnes & Noble Web page with useful information about your NOOKcolor.

### To change your Home Page, do this:

- I. Tap the Options menu to open it.
- Tap the menu choice More options.
   The Options menu closes and a new pop-up menu opens.
- 3. Tap the menu choice Settings.
- 4. On the Settings screen, tap the menu option Set home page. The Web browser opens a dialog box.
- 5. Enter the URL of the Web page you want to configure as your home page.
- 6. Click OK.

# Configuring Privacy Settings for Your Web Browser

The Settings screen of your Web browser includes a list of privacy settings. The privacy settings include the following:

- Clear cache
- Clear history
- · Accept cookies (turned on by default)
- Clear all cookies\*
- Remember form data (turned on by default)
- Clear form data\*
- Enable location (allows sites to request information about your location)
- Clear location access\*

The settings marked with an asterisk above open a dialog box to confirm that you want to perform an action.

### To configure the privacy settings for your browser, do this:

- I. Tap the Options menu to open it.
- 2. Tap the menu choice *More options*.
  - The Options menu closes and a new pop-up menu opens.
- 3. Tap the menu choice Settings.
- 4. Scroll down the Settings screen to find the privacy settings you want to change.

NOTE: By default, your Web browser blocks pop-up windows. You can turn this blocking feature on and off by toggling a configuration option on the Settings screen. Look for the menu choice *Block pop-up windows* in the first group of configuration options, which are labeled *Page content settings*.

# Configuring Security Settings for Your Web Browser

The Settings screen of your Web browser also includes a list of security settings. The security settings include:

- Remember passwords (saves usernames and passwords for Web sites)
- Clear passwords
- Show security warnings (shows a warning if there is a problem with a site's security) (turned on by default)

The settings marked with an asterisk above open a dialog box to confirm that you want to perform an action.

### To configure the privacy settings for your browser, do this:

- I. Tap the Options menu to open it.
- 2. Tap the menu choice *More options*.

  The Options menu closes and a new pop-up menu opens.
- 3. Tap the menu choice Settings.
- 4. Scroll down the Settings screen to find the security settings you want to change.

# Using Other Applications on Your NOOKcolor

Your NOOKcolor includes music players, a photo gallery, a contact management application for storing addresses and phone numbers, and games such as Chess and Sudoku.

Your NOOKcolor includes the following applications:

- Chess a chess game
- **Contacts** a contact management application where you can view your email contacts and add new email contacts for sharing book recommendations, quotes, and so on
- Crosswords a crossword puzzle game
- **Gallery** an application for viewing and organizing photos that you load on your NOOKcolor; the Gallery also includes tutorial videos, such as the introductory video you watched when you registered your NOOKcolor
- LendMe<sup>™</sup> software for Barnes & Noble's exclusive LendMe technology, which lets you lend and borrow NOOKbooks
- Music a music player for playing MP3 and AAC music files that you load on your NOOKcolor
- Pandora® Internet Radio the mobile application for the Pandora music-streaming service
- Sudoku a Sudoku game in which you fill in squares with numbers

# Viewing the Applications Installed on Your NOOKcolor

### To see icons for all the applications on your NOOKcolor, do this:

- 1. Tap the arrow button in the status bar to open the Quick Nav Bar.
- 2. Tap the Extras icon.
  Your NOOKcolor displays a grid showing the applications installed on your NOOKcolor.

# Launching an Application

To launch an application, tap on its icon on the Extras screen.

# Quitting an Application

#### To leave an application and return to other activities, do any of the following:

- Press the Home key to return to the Home Screen.
- Tap the Quick Nav arrow to call up the Quick Nav Bar, then select an icon such as Shop from the menu.
- Tap the Resume Reading icon (the outline of an open book) in the Status Bar.

You do not need to quit an application on NOOKcolor the way you would quit an application on a desktop computer. Simply move to the next feature you want to use.

# Working with Microsoft Office Files

Your NOOKcolor can open Microsoft Office files compatible with Office 2003 and Office 2007. Files are readable, not editable. Your NOOKcolor can read files in standard Office formats. For a complete list, see "My Files".

# Playing Music

You can play music, podcasts, and other audio content on your NOOKcolor, even while your doing other activities on tour NOOKcolor such as reading a book. Your NOOKcolor features two music players:

- Music a music player that plays MP3s and other standard audio formats
- Pandora® Internet Radio a music-streaming service that lets you create "channels" of music based on songs or artists that you like

NOTE: Because Pandora streams music from the Internet, it requires a Wi-Fi connection to the Internet.

### Playing Your Own Audio Files

#### Transferring Files to Your NOOKcolor

To transfer audio files onto your NOOKcolor, connect your NOOKcolor to your personal computer, using the custom microUSB cable provided with your NOOKcolor.

NOTE: Use *only* the microUSB cable provided with your NOOKcolor. Using any other cable might damage your NOOKcolor.

When you connect your NOOKcolor to your personal computer, your NOOKcolor will appear as a new disk drive called "media" on your personal computer. Drag the files you want to transfer onto the "media" drive.

To organize the files, open the media drive. You'll see several folders on your NOOKcolor. Move your personal files in the My Files folder. Within the folder, you can sort files into these folders:

- Books
- Documents
- Magazines
- Music
- Newspapers
- Photos
- Wallpapers

You can put music files such as MP3 files in the Music folder.

When you have finished arranging files, eject the "media" drive from your personal computer to unmount the NOOKcolor file system. Disconnect the microUSB cable.

### Playing an Audio File from the Library

#### To play an audio file from the Library, do this:

- 1. Tap the My Files icon.
- 2. Navigate through the folders in your My Files area to find the Music folder with audio files.
- 3. Tap on the Music folder to open it.
- 4. Tap on the audio file you want to play.
  Your NOOKcolor launches the Music player application and plays the file.

#### Launching the Music Player Application

#### To launch the Music player application, do this:

- Open the Quick Nav Menu and tap the Extras icon.
   Your NOOKcolor opens a screen displaying icons of special applications, such as music applications and games.
- Tap the Music icon.
   The Music application launches.

#### Using the Music Application

The Music application has two modes: Browse and Now Playing. A title in a red band running across the screen identifies the current mode. You can switch to the other mode by tapping its icon in the upper right corner of the screen.

When the Music application is in Browse mode, you will see the following icons at the bottom of the screen:

- Shuffle (two crossed arrows) play songs or tracks in a random order
- Repeat (two arrows forming a loop) tap once to repeat all your songs and tracks; tap twice to repeat the current song or track
- Album art (a box) display artwork for the current song or track
- Browse (a stack of horizontal lines) see a list of songs or tracks
- Search (a magnifying glass) search the list of songs or tracks for a particular title or artist

If you see a Browse icon in the upper right corner of the screen, you can tap it to browse your songs and tracks by different criteria. You'll see these icons toward the bottom of the screen:

- List (musical notes) list tracks and times
- Artist (microphone) sort tracks by the artist's name
- Artwork (disc) display artwork for a selected track
- Browse (a stack of horizontal lines) see a list of songs or tracks
- Search (a magnifying glass) search the list of songs or tracks for a particular title or artist

### Changing the Order of Songs or Audio Tracks

In Now Playing mode on the Music application, press on the gray arrow icons to the left of the song or track title and drag the file up or down on the list to the desired position.

### Streaming Music with Pandora Internet Radio

### Launching Pandora

Pandora Internet Radio is a music-streaming service lets you create "channels" of music based on songs or artists you like.

To launch the Pandora music-streaming service, do this:

- Open the Quick Nav Menu and tap the Extras icon.
   Your NOOKcolor displays a screen of application icons.
- 2. Tap the Pandora icon.

### Creating a Pandora Account

Pandora's music service requires you to create an account. This account is separate from your Barnes & Noble account. Your Pandora allows you to create "channels" of music based on artists and songs you like. The basic Pandora music service is free. When you first launch the Pandora application, tap the *Register for Free* button to create a new account.

If you already have a Pandora account, enter the email address and password for the account, and tap Login.

#### Playing Music in the Background

Once you have started playing music on Pandora, you can multi-task and read books, shop, and do other activities on your NOOKcolor. Use the Home button or the Quick Nav Bar to move to the other activity you want to do.

While music is playing, you'll see a small P icon on the right side of the Status Bar. Tap this icon to return to the Pandora application.

# Playing Videos

### To play a video file you have transferred onto your NOOKcolor, do this:

- 1. In the Library, tap the My Files" icon in the Media Bar.
- 2. Tap on the My Files folder and find the Videos folder.
- 3. Tap on the Videos folder to open it. Then tap on the video you want to play.

# Configuring Your NOOKcolor

Your NOOKcolor gives you full control over many areas of its operations, from Wi-Fi connections to font sizes to browser settings to audio controls.

To adjust the configuration of your NOOKcolor, you'll often work with the Settings tool. To call up Settings, do this:

- 1. Tap the white Nav Arrow to open the Quick Nav Bar.
- 2. In the Quick Nav Bar, tap the Settings icon.

Your NOOKcolor opens the Settings Screen. It looks like this:

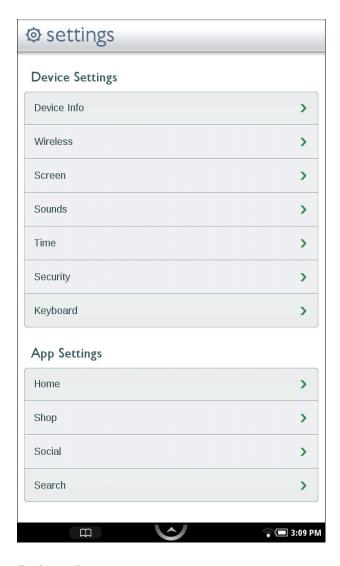

The Settings Screen

The Settings Screen leads to pages for configuring different aspects of your NOOKcolor. When you're on a page for a specific feature, you can always return to the main Settings Screen by tapping the Back arrow on the upper right of a page.

# Customizing the Home Screen

You can make the following changes to the Home Screen:

- You can change the wallpaper image that appears on the Home Screen.
- You can clear the Keep Reading list, which lists the books, magazines, newspapers, and files you have recently opened.

### Changing the Wallpaper on the Home Screen

### To change the wallpaper displayed on the Home Screen, do this:

- On the Settings Screen, tap Home.
   The Home configuration page displays a swatch of the current wallpaper.
- 2. Tap the Set Wallpaper menu choice.

  A window opens and displays two tabs:
  - Wallpaper Gallery a collection of wallpapers included on your NOOKcolor
  - **Photo Gallery** a collection of photos stored on your NOOKcolor, including any photos you may have transferred to your NOOKcolor from your personal computer
- 3. Tap on the tab for the gallery from which you want to select the wallpaper. Scroll through window until you find the wallpaper or photo you want to use.
- 4. Tap on the wallpaper or photo, then tap on it again to make the wallpaper for the Home Screen. If you selected a photo whose dimensions do not match the dimensions of the Home Screen, a resizeable selection box appears over the photo. Drag the borders of the box to select the part of the image you want to use as the wallpaper. Tap the Save button in the lower left corner of the screen.

When you have finished with the Wallpaper selection, your NOOKcolor returns you to the Home settings screen.

NOTE: You can transfer photos and wallpapers from your personal computer onto your NOOKcolor. Connect your NOOKcolor to your personal computer using the custom microUSB cable included with your NOOKcolor. When you connect your NOOKcolor, your personal computer will mount it as though it were a new disk drive. Drag the files you want to transfer onto your NOOKcolor. Files should go in the My Files folder. Put photos in the Photos subfolder. Put wallpapers in the Wallpapers subfolder. When you have finished transferring files, use your computer's disk eject feature to unmount your NOOKcolor before disconnecting the custom microUSB cable.

### Clearing the "Keep Reading" List

#### To clear your NOOKcolor's list of recently read books, magazines, newspapers, and files, do this:

- 1. On the Settings Screen, tap Home.
- Tap on the line that says Clear Keep Reading List.
   A dialog box appears, asking if you really want to clear the Keep Reading list.
- 3. Tap Yes.

# Configuring the Shop

### Requiring Your Account Password for Purchases

By default, your NOOKcolor asks you to confirm all purchases by tapping a Confirm button.

If you like, you can require that your Barnes & Noble account password be entered before your NOOKcolor authorizes a purchase. If you are sharing your NOOKcolor with several people, you might want to require a password for purchases to ensure that you know about and approve all purchases being made.

### To configure your NOOKcolor to require a password for purchases, do this:

- 1. On the Settings screen, tap Shop.
- 2. Tap the line reading *Require Password for Purchases*. (NOTE: If the checkbox on the line appears bold, rather than grayed out, this configuration option has already been turned on, and you do not need to tap on it.) A dialog box appears, prompting you to enter your password.
- 3. Tap on the password field in the dialog box to call up your NOOKcolor's online keyboard, then type your password in the password field. Tap *OK*.

### Removing the Password Requirement for Purchases

If you've configured your NOOKcolor to require a password for purchases and you want to be able to purchase an item in the Shop without entering your password, do this:

- 1. On the Settings screen, tap Shop.
- Tap the line reading Require Password for Purchases.
   A dialog box appears, prompting you to enter your password.
- 3. Tap on the password field in the dialog box to call up your NOOKcolor's online keyboard, then type your password in the password field. Tap *OK*.

# Clearing the History of Recent Shop Searches

To clear the history of recent searches in the Shop, tap the Clear shop recent searches menu item.

# Configuring Social Features

You can use the Social settings screen to link your NOOKcolor to your Facebook account and your Twitter™ account. You can also import all your contacts from your Google™ Gmail account. Once you have linked to Facebook and Twitter and set up email contacts, you can share favorite quotes, book recommendations, and reading status updates with your friends.

NOTE: Your NOOKcolor must be connected to a Wi-Fi network in order to link to Facebook, Twitter, or Google.

To display the Social settings page, tap the Social menu choice on the main Settings page. The Social settings page looks like this.

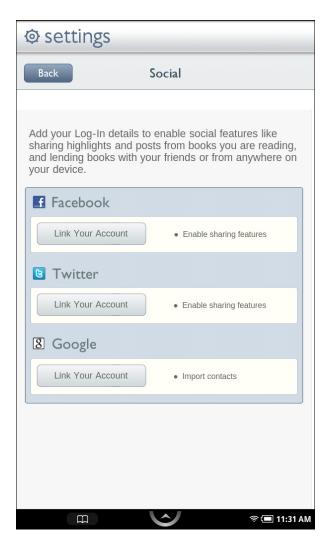

The Social Settings screen

### Linking Your NOOKcolor to Your Facebook Account

You can import your friends on Facebook as contacts for lending books, sharing quotations, and other social activities. You can post a LendMe offer, a quotation, and a recommendation on the wall of a friend. You can also post a quote, a recommendation, and reading status on your own wall.

To link your NOOKcolor to your Facebook account, do this:

1. On the Social screen in Settings, tap the *Link Your Account* button under the Facebook logo. Your NOOKcolor displays a Facebook login screen.

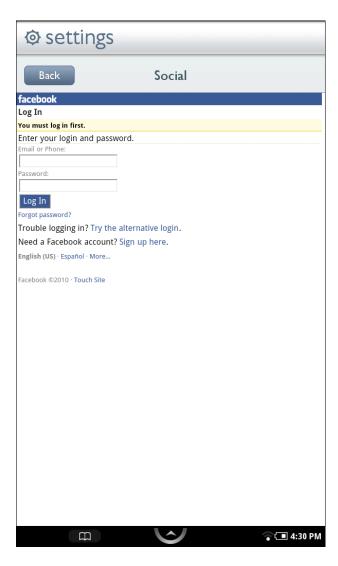

The Facebook Login page

- Tap in the Email or Phone field. Your NOOKcolor displays an online keyboard.
- 3. Enter the email address or phone number associated with your Facebook account.
- 4. Tap in the Password field and enter the password to your Facebook account.
- 5. Tap the *Login* button.

#### Linking Your NOOKcolor to Your Twitter Account

You can share quotes, recommendations, and reading status by posting a message to your Twitter account. If you post while reading a book, your NOOKcolor will automatically embed a shortened link to the book you're writing about.

NOTE: If you don't have a Twitter account and would like to set one up, tap the white Nav Arrow in the Status Bar to call up the Quick Nav Bar, tap the Web icon to launch a Web browser, and navigate to www.twitter.com.

To link your NOOKcolor to your Twitter account, do this:

- On the Social screen in Settings, tap the Link Your Account button under the Twitter logo.
   Your NOOKcolor displays a Twitter login screen. The screen says that your NOOKcolor would like to access and update your data on Twitter.
- 2. Tap in the *Username or email* field. Your NOOKcolor displays an online keyboard.
- 3. Enter your Twitter account's username, or enter the email address associated with your Twitter account.
- 4. In the *Password* field, enter the password for your Twitter account.
- 5. Tap the Sign In button.
  Your Twitter account displays a notice that an application, NOOK by Barnes & Noble, would like to connect to your account.
- 6. Tap the Allow button.

### Linking Your NOOKcolor to Your Google Gmail Account

You can import contacts from your Google Gmail account.

You can share quotes, recommendations, and reading status with your contacts. You and your contacts can also lend and borrow books using Barnes & Noble's exclusive LendMe technology.

#### To link your NOOKcolor to your Google account, do this:

- 1. On the Social screen in Settings, tap the *Link Your Account* button under the Google logo. Your NOOKcolor displays a Google login screen.
- 2. Tap in the Email address field. Your NOOKcolor displays a keyboard.
- 3. Enter your Google Gmail address in the Email field.
- 4. Enter your Google Gmail password in the Password field.
- 5. Check or uncheck the *Remember me* checkbox, depending on whether you want your NOOKcolor to automatically fill in the Email and Password fields the next time you return to this screen.
- 6. Tap the Sign in button.

  Google logs you in to an account management page.
- 7. Tap the Grant Access button.

# Configuring Search

You can customize the Search tool on your NOOKcolor in two ways:

- You can control the type of information included in searches.
- You can clear your history of recent searches.

#### Configuring the List of Searchable Items

The Search tool on the Quick Nav Bar always searches your Library and the Shop. By default, it also searches through;

- Extras: the names of other applications, such as Contacts and Chess, that are installed on your NOOKcolor.
- Browser: your Web bookmarks and browser history
- Music: the names of albums, artists, and tracks for all music files (in AAC or MP3 format) on your NOOKcolor

#### To change the list of items that your NOOKcolor searches through, do this:

- I. On the Settings screen, tap Search.
- 2. On the Search Settings screen, tap Searchable items.

The Searchable items page lists the types of items that your NOOKcolor searches through.

- Extras
- Browser
- Library
- Music
- Shop
- 3. Tap on the items whose settings you want to change.
  - Check the checkbox of any item you want to include in searches.
  - Uncheck the checkbox of any item you want to exclude from searches.

NOTE: The Library and Shop choices are grayed out. You cannot unchecked their checkboxes because your NOOKcolor always searches them.

Your changes take effect right away.

#### Clearing Search Shortcuts

When you search for items and select search results, your NOOKcolor stores the search results you select as short-cuts for future searches.

To clear the list of search-result shortcuts, do this:

- 1. On the Settings screen, tap Search.
- Tap the menu choice Clear search shortcuts.
   A dialog box appears, explaining that this will clear shortcuts to recently searched items.
- 3. Tap *OK*.

### Viewing Device Information

The Device Info settings screen displays useful information about your device, including your battery status (how much of a charge remains) and the amount of storage available on your NOOKcolor. It also reports your NOOKcolor's serial number and the version number of your NOOKcolor software.

The Device Info feature also includes a button for restoring your NOOKcolor to its factory settings.

#### Displaying Basic Device Information

To display device information, do this:

- On the Settings screen, tap Device Info.
   Your NOOKcolor displays the Device Info page, which shows:
  - a Battery charge status bar, showing how much power is left on your battery
  - an Available storage status bar, showing how much free storage is left on your NOOKcolor's internal storage
  - an SD Card status bar, showing how much free storage is available on a microSD card, if one is installed in your NOOKcolor

The Device Info page also presents three menu choices:

- About Your NOOKcolor
- Erase & Deregister Device
- Legal

#### Displaying System Information

Tap the About Your NOOKcolor menu choice to display the following information:

- Owner, the name of the owner of this NOOKcolor
- Account, the email address of the Barnes & Noble account linked to this NOOKcolor
- Software version, the version number of your NOOKcolor software
- Model number, the model number of your NOOKcolor
- Serial number, the unique serial number of your NOOKcolor
- Wi-Fi MAC address, a unique networking address your NOOKcolor uses when its connects to a Wi-Fi network.

#### Erase & Deregister Device

The Erase & Deregister feature erases your Barnes & Noble account information from your NOOKcolor and resets the NOOKcolor to its default factory settings. Deregistration unlinks your NOOKcolor from your Barnes & Noble account.

NOTE: Erasing and deregistering your NOOKcolor does not delete any of the books, magazines, and newspapers from your Barnes & Noble account. Your reading material, while no longer available on your NOOKcolor, is still available for downloading and for reading with NOOK applications, such as NOOK for iPhone and NOOK for Android. In addition, you can re-register your NOOKcolor by following the same steps you used when you first set up your NOOKcolor. Once you have registered, your complete Library is once again available on your NOOKcolor.

NOTE: Erasing and deregistering *does* delete any files you have transferred to your NOOKcolor from your personal computer. Be sure to back up these files before erasing and deregistering, if you want to have access to them after deregistering your NOOKcolor.

NOTE: You will probably never need to use this feature unless instructed to do so by Customer Support.

To erase and deregister your NOOKcolor, do this:

- 1. Tap the *Era*se & *Deregister Device* menu choice on the Device Info screen. Your NOOKcolor displays a page for erasing and deregistering your device.
- 2. Tap the button labeled *Erase* & *Deregister Device*. A dialog box appears, asking you to confirm that you want to reset your NOOK.
- 3. Tap the button labeled Reset NOOK.
  Your NOOKcolor displays a messaging saying it is deregistering itself. Once your NOOKcolor has deregistered itself, it displays a message saying that it is clearing data. Once data has been cleared off the device, your NOOKcolor reboots itself.

To re-register with your existing account, or to register with a new account, follow the instructions for getting started.

#### Viewing Legal Notices

To view legal notices, such as the Terms of Service for using your NOOKcolor, tap the *Legal* menu choice on the Device Info page.

# Configuring Wireless Settings

The Wireless settings screen provides:

- a switch for turning on and off Wi-Fi networking
- a list of all the Wi-Fi networks your NOOKcolor has detected

### Turning Wi-Fi Networking On or Off

On the Wireless settings page, tap the Wi-Fi button to change its status from On to Off or from Off to On.

NOTE: If Wi-Fi networking is turned off, you will not be able to access the Shop, share information with friends, download new books, magazines, or newspapers, or perform any other action that requires a live network connection.

#### Connecting to a Wi-Fi Network

When Wi-Fi networking is turned on, the Wireless settings page displays a list of the Wi-Fi networks it detects. The list includes the name of the network and a wireless connection icon (a stack of curved lines). The darker the lines in the wireless connection icon, the stronger the network signal is for that network.

A lock symbol indicates that a network is secured with a password. To connect to a secured network, you will need to enter the network's password. If you do not know the network's password, ask the network administrator.

To connect to a network, do this:

1. Tap on the network's name.

If the network is secured, a dialog box appears, asking for a Wireless password. Tap in the password box, then use the keyboard that appears at the bottom of the screen to enter the network's password. Then tap *Connect*.

For a list of network security protocols supported by your NOOKcolor, see page 79.

# Configuring Screen Settings

On the Screen settings page, you can:

- Control whether or not your NOOKcolor should switch its screen orientation to "landscape mode" when you rotate your NOOKcolor so its longest side is down.
- Adjust the brightness of the screen.
- Change the amount of time your NOOKcolor should wait when no activity is taking place before turning off the screen.

To display the Screen settings page, tap the word Screen on the main Settings screen.

#### Controlling Screen Orientation

The Screen Orientation option affects the Web browser, magazines, and the photo gallery. By default, these features will switch to "landscape mode" when you rotate your NOOKcolor. You can turn this rotation feature on or off by checking or unchecking on the Orientation checkbox.

#### To change the setting of the Screen Orientation option, do this:

- 1. On the Setting screen, tap Screen.
- 2. On the Screen Settings page, tap the *Orientation* menu choice to check or uncheck its checkbox.
  - When the checkbox is checked, the option is turned on. Your NOOKcolor will change its screen orientation when rotated.
  - When the checkbox is unchecked, your NOOKcolor remains in "portrait mode" even when your hold rotate your NOOKcolor and hold it sideways.

#### Adjusting the Brightness of the Screen

### To adjust the brightness of the screen, do this:

- 1. On the Setting screen, tap Screen.
- 2. On the Screen Settings page, tap the menu choice *Brightness*. A dialog box appears with a slider bar.
- 3. Drag the slider bar left or right to dim or brighten the screen.
- 4. Once the screen is displaying the brightness you want, tap OK.

#### Adjusting the Screen Timeout

When your NOOKcolor has been setting for some amount of time and no activity has taken place (e.g., you haven't tapped the screen or pressed any buttons), your NOOKcolor turns off its screen to conserve power. When that happens, you can turn on your NOOKcolor again simply by pressing the Home button.

By default, your NOOKcolor waits 2 minutes before turning off the screen.

#### To adjust the screen timeout for your NOOKcolor, do this:

1. On the Setting screen, tap Screen.

- 2. On the Screen Settings page, tap the menu choice Screen timeout.
  - A dialog box appears with four menu choices:
    - 2 minutes
    - 5 minutes
    - 15 minutes
    - I hour
- 3. Tap on the menu choice listing the amount of time you want your NOOKcolor to wait. The dialog box closes. Your change takes effect right away.

# Configuring Sound Settings

On the Sounds settings page, you can mute or unmute your NOOK color. You can also set the speaker volume for media such as music and video and for notifications, such as low-battery warnings.

#### To configure sounds on your NOOKcolor, do this:

- On the Settings screen, tap Sounds.
   Your NOOKcolor displays the Sounds settings page.
  - NOTE: You can control the speaker volume for your NOOKcolor overall by pressing the + and volume buttons on the right edge of your NOOKcolor. The volume controls on the Sounds settings page control volume within the range allowed by the volume buttons.

### Muting or Unmuting Your NOOKcolor

Muting your NOOKcolor makes it no longer play sounds used as alerts by system notification. Muting also turns off keyboard clicks, if you have turned keyboard clicks on.

By default, the Mute option is turned off.

To change the setting of the Mute option, tap in the checkbox on the Mute menu choice.

- When the checkbox is checked, the option is turned on.
- When the checkbox is unchecked, the option is turned off.

#### Adjusting the Sound Volume for Music and Videos

#### To adjust the sound volume for music and videos, do this:

- I. Tap on the Media volume menu choice.
  - A dialog box appears with a slider for controlling the volume of your NOOKcolor when it plays media such as music and videos.
- 2. Drag the slider left or right to lower or increase the volume. You'll hear a sample sound, such as a ringing bell, to indicate how loud a particular volume setting is.
- 3. When you have adjusted the volume to your liking, tap OK.

### Adjusting the Sound Volume for System Notifications

#### To adjust the sound volume for system notifications, do this:

- I. Tap on the Notification volume menu choice.
  - A dialog box appears with a slider for controlling the volume of your NOOKcolor when it plays sounds to call your attention to low-battery warnings or other system notifications.
- 2. Drag the slider left or right to lower or increase the volume. You'll hear a sample sound, such as a ringing bell, to indicate how loud a particular volume setting is.
- 3. When you have adjusted the volume to your liking, tap OK.

# Configuring Time Settings

On the Time settings page, you can control whether your NOOKcolor uses a 12-hour clock or a 24-hour clock. You can also select a Time Zone for your NOOKcolor.

By default, the list of time zones includes only time zones in the United States. To see a list of all time zones around the world, tap the checkbox at the bottom of the screen. The checkbox is labeled *Show all world time zones*.

# Configuring Security Settings

#### Using a Passcode to Protect Your NOOKcolor

You can configure your NOOKcolor to lock the screen after a certain number of minutes and then require a four-digit passcode to be entered before any features can be accessed.

#### To set an unlock passcode, do this:

- On the Settings screen, tap Security.
   Your NOOKcolor displays the Security settings screen.
- 2. Tap the Set unlock passcode menu choice.
  - A window labeled "Enter passcode" appears. The window features a numerical keyboard.
- Tap on the online keypad to the four-digit number you want to use as your passcode.
   Once you have entered the four-digit number, the window displays a message, asking you to confirm the passcode.
- 4. Tap on online keypad again to re-enter the four-digit number.
  - Your NOOKcolor returns to the Security settings screen. You'll see that the checkbox on the *Require passcode* menu choice is now checked. Anyone using your NOOKcolor will have to enter the passcode to use the device after it wakes up.

#### Turning off the Passcode

#### To turn off the passcode feature and no longer require a passcode to be entered, do this:

- 1. On the Settings screen, tap Security.
  - Your NOOKcolor displays the Security settings screen.
- 2. Tap the *Require passcode* menu choice to uncheck its checkbox. Your NOOKcolor displays the passcode keypad.

3. Enter the passcode to confirm that you are authorized to turn off this security feature.

Once you have entered the passcode correctly, NOOKcolor no longer requires a passcode to be entered upon waking. The checkbox for the *Require passcode* menu choice is unchecked.

# Configuring Keyboard Settings

On the Keyboard settings page, you can configure the behavior of your NOOKcolor's online keyboard.

#### To configure the keyboard, do this:

- On the Settings screen, tap Keyboard.
   Your NOOKcolor displays the Keyboard settings screen, which lists five options that you can turn on or off. The keyboard options are:
  - Keyboard sounds, which controls whether or not your NOOKcolor should play clicking sounds when you tap the keys on a keyboard.
  - Auto-capitalization, which automatically capitalizes names and inital words in recommendations and reviews.
  - Quick fixes, which automatically corrects common typing errors.
- 2. Tap on the checkbox of any keyboard configuration option you want to change.
  - When a checkbox is checked, the option is turned on.
  - When a checkbox is unchecked, the option is turned off.

Your configuration changes take effect right away.

# Using Your NOOKcolor at Wi-Fi Hotspots

In addition to connecting to your Wi-Fi network in your home or office, you can use your NOOKcolor to connect to Wi-Fi hot spots in stores, restaurants, hotels, and restaurants.

This section summarizes how your NOOKcolor works with various types of Wi-Fi hotspots.

#### Wi-Fi Networks in Barnes & Noble Stores

Your NOOKcolor will automatically detect a Wi-Fi network in a Barnes & Noble store and ask if you want to connect to it.

#### Unsecured Wi-Fi Networks

Your NOOKcolor will detect any unsecured Wi-Fi networks close by. An unsecured Wi-Fi network does not require users to enter a password in order to establish a connection. You can simply select the network and connect to it.

#### Secured Wi-Fi Networks

Your NOOKcolor will also detect any secured Wi-Fi networks. A secured Wi-Fi network requires users to enter a password before they can connect to the network.

There are several different security protocols available for securing networks. Your NOOKcolor recognizes and supports the most popular Wi-Fi security protocols, including:

- WEP
- WPA/WPA2 PSK
- 802.1x FAP

To connect to a secured Wi-Fi network, select it from a list of networks and enter its password when prompted.

NOTE: If you do not know the password for the network, ask the network administrator for help.

NOTE: You do not need to launch a browser to connect to a secured network. Your NOOKcolor will display dialog boxes that let you select a network and enter a password.

#### Proxied Wi-Fi Networks

Proxied Wi-Fi networks typically present a web page with terms and conditions, a login screen, and possibly a payment screen, before allowing you to connect to the network. You'll encounter this type of network in many hotels, restaurants, and airports. Your NOOKcolor will detect these networks, but to connect to them you'll need to open a browser window (just as you would on a laptop), read through the terms and conditions, accept terms, perhaps enter credit card information, and connect.

# Updating the Software on Your NOOKcolor

From time to time Barnes & Noble will release software updates for your NOOKcolor. Your NOOKcolor will automatically install these updates.

NOTE: Updating software does *not* delete any of your books, magazines, or newspapers, nor does it delete any of the files you have transferred onto your NOOKcolor from your personal computer. The software update simply installs new NOOKcolor software to give you the latest features available from Barnes & Noble. Your NOOKcolor remains registered to your Barnes & Noble account, and all your reading material remains accessible.

#### Installing a Software Update over a Wireless Network

When a new software release is available, your NOOKcolor will download it and install it when you next connect to a wireless network. A small green NOOK symbol will appear in the far left corner of the Status Bar when a new software release is available. Tap on the green NOOK symbol to learn details about the release.

Software installations take only a few minutes. Updating your software doesn't affect the contents of your Library or the titles listed in your Keep Reading list. Once the software installation is complete, you can continue reading or shopping or doing whatever else you were doing before the new software was installed.

#### Discovering the Version Number of Your NOOKcolor Software

To discover which software release your NOOKcolor is running, do this:

- 1. Tap the white Nav Arrow in the Status Bar to open the Quick Nav Bar.
- 2. Tap on the Settings icon.
- 3. Tap on Device Info.
- 4. Tap on About Your NOOKcolor.
  You'll see a screen listing the version number of the NOOKcolor Software installed in your system.

# Using an SD Memory Card

You can install an SD Memory Card in your NOOKcolor to add up to 32 GB of memory to your NOOKcolor—enough for many thousand more books, along with periodicals, music, and personal files.

SD Memory Cards will hold about 1,000 book per gigabyte. The number of periodicals you can store on card depends on the size of the periodicals and the amount of storage on the card. Digital magazines and newspapers vary dramatically in size. Some highly interactive, photo-rich magazines can reach 1 GB each.

# Types of Memory Cards Supported

Your NOOKcolor works with two types of SD Memory Cards: a microSD™ or microSDHC™ card. microSD and microSDHC cards have the following logos:

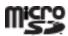

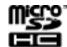

Supplemental microSDHC cards will hold about 1000 NOOKbooks per gigabyte. The amount of space for NOOKbooks is affected by how much space you devote to other files, such as music and audiobooks.

Following are the specifications of supported cards:

- A microSDHC card with a storage capacity of up to 32 GB.
- Class 6 microSDHC cards are supported. Class 6 is faster than class 4, which is faster than class 2. The class should be mentioned on the packaging for the microSDHC card and printed on the card itself. If no speed is indicated, the card is a class 2 card. The speed of the card does not affect page display speeds. It can affect read and write speeds when transferring books, periodicals, and personal files to and from the SD card.
- The microSDHC card must be formatted with a FAT32 file system.

If you have installed a memory card in your device, the Library will display links below the Media Bar offering two choices for viewing content:

- My NOOK
- Memory Card

If you do not see this banner, a memory card is not installed in your NOOKcolor.

# Installing a Memory Card

#### To install a memory card in your NOOKcolor, do this:

- 1. Lay your NOOKcolor face down on a clean, level surface.
- 2. Find the small gray lid on the corner of your NOOKcolor closest to the open corner with the curved bar. Using your finger tip, gently pull the lip open, folding it flat against the back of the device.
- 3. Hold the memory card gently between your thumb and forefinger, logo-side up. Gently guide the card into the slot.
- 4. Push gently against the card, guiding it into the slot until it clicks into place.
- 5. Close the small gray lid and snap it into place.

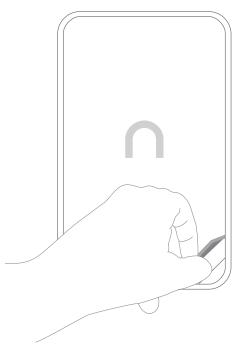

Opening the microSD slot on the back of your NOOKcolor.

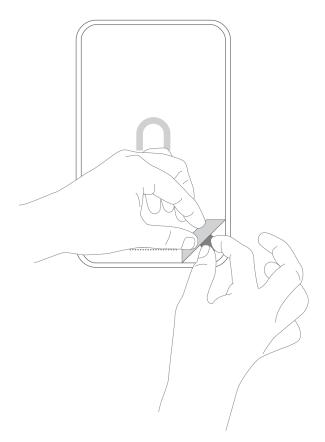

Positioning the microSD card in the slot.

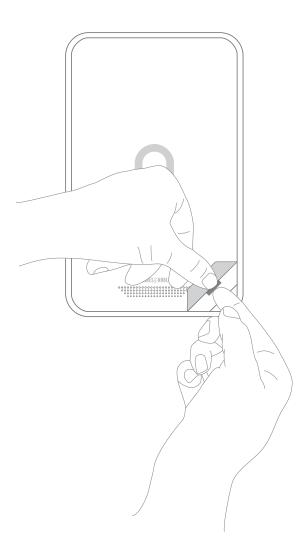

Pushing the microSD card into place.

#### Formatting a New Card

If you have installed a new, never-before-used microSD Memory Card into your NOOKcolor, a dialog box appears, reporting that the SD Memory Card is unformatted and that it needs to be formatted.

#### To format the memory card, do this:

- 1. Tap the *Format Now* button to format the memory card. Your NOOKcolor displays a warning that formatting the memory card will erase its contents.
- 2. Tap the Format Now button again to confirm that you want to format the memory card.

# Removing a Memory Card

To remove a memory card from your NOOKcolor, do this:

- 1. Lay your NOOKcolor face down on a clean, level surface.
- 2. Find the small gray lid on the corner of your NOOKcolor closest to the open corner with the curved bar. Using your finger tip, gently pull the lip open, folding it flat against the back of the device.

- 3. With the tip of your finger, push in the memory card, then release it. The card will pop partly out.
- 4. Slide the card the rest of the way out of the slot, and remove the cover.

# Tips and Troubleshooting

# **Solving Problems**

#### The screen is acting as though I'm tapping on it, even though I am not.

If your screen is dirty, it might detect touches when none are occurring. This problem can occur on any touchscreen device. Wait until your NOOKcolor has timed out and the screen is dark. Then wipe the screen clean with a soft, dry cloth.

## I'm trying to lend a book through Facebook, but the Post button doesn't seem to be working.

Make sure you include a comment with your posting about lending the book. Posting a LendMe offer through Facebook requires at least a brief comment.

#### I transferred a ZIP archive from my personal computer. Why can't I access the files?

Unzip files on your personal computer before transferring them to your NOOKcolor. Your NOOKcolor can read EPUB files, Microsoft Office files, PDFs, music files, photos, and more, but not .zip files.

# Appendix A: Page Numbering and File Formats

When you read a book or periodical on your NOOKcolor, you're reading the same words that appear in the paper edition of the book or periodical. In most books, the page number that shows in the upper right corner of your NOOKcolor screen shows the page number that would appear if you were reading the printed version of the same book.

Because printed pages can be larger than the screen of your NOOKcolor, and because many printed books use type that is smaller than would be pleasant to read on an eReader, your NOOKcolor may enlarge the type on a page and spread a physical page of text across two or more digital pages.

Because digital pages might be smaller than the physical pages of a book, you might turn the page a few times on your NOOKcolor and still see the same physical page number in the upper right hand corner. For example, you might find three screenfuls of text in your book all labeled page 47.

The relation between digital pages and physical pages can vary, because your NOOKcolor gives you a great deal of freedom in choosing the size of fonts, the amount of spacing between lines, and other factors that affect how text flows onto a page.

In most books, you'll always know which physical page you're on from the number in the upper right. So if you're discussing a book in a book club, everyone can refer to page 295 and be talking about the same page, even if you've configured your NOOKcolor to use small type and single-spacing and everyone else in the group is using large type and double-spacing.

### Page Numbering and File Formats

There are several different formats for eBooks, and these different formats treat page numbers differently. Barnes & Noble eBooks are published in the EPUB format, but you can load other types of documents, such as PDFs, onto your NOOKcolor.

Here's a quick summary of what you need to know about file formats and page numbering:

#### · eBooks and Periodicals in EPUB format

EPUB is the standard format for books in the Barnes & Noble online store. The EPUB format numbers all pages in a book sequentially, based on some prior account of page numbering, such as the page numbering used in the print edition. If the print edition of the book had 525 pages, so will the eBook. But the pages are re-flowed in the eBook edition to make them easier to view on a screen. As a result, a page from the print edition might be larger or smaller than a page in the eBook.

In many cases, a page from the print edition will span two or more pages on an eReader, as described above.

#### Reflowable eBooks in PDF Format

In reflowable eBooks formatted in PDF, page numbering is for the entire book and reflects some prior account of page numbering, before formatting for the eBook text size. The behavior is the same as for eBooks in EPUB format, which is described above.

#### Non-reflowable eBooks in PDF format

Page numbering is for the entire book, and reflects the number of scanned pages. Page numbers also might be on the scanned pages, but there is no necessary relationship. Page 6 in the eBook might have the scanned page number iv, and page 30 in the eBook might have the scanned page number 5.

# Appendix B: International Use and Languages

This chapter summarizes information about using your NOOKcolor outside of the United States and explains your NOOKcolor's support of languages.

#### Using Your NOOKcolor Abroad

Your NOOKcolor is designed for use in the United States and United States territories. You can use it to read anything already on your NOOKcolor when travelling anywhere in the world.

If you live or travel outside of the United States, be aware of the following points regarding using your NOOKcolor:

- Purchasing an NOOKcolor: You can only purchase a NOOKcolor if you have a billing address in the United States.
- Pre-ordering eBooks: You can only pre-order eBooks if you have a billing address in the United States. You can not pre-order eBooks if you have an international or U.S. territory billing address. You can only pre-order digital content when physically within the United States (including Alaska and Hawaii).
- Purchasing digital content from the Barnes & Noble eBookstore on your NOOKcolor: You can only purchase
  digital content if you have a billing address in the United States. You cannot purchase digital content if you have
  an international billing address. You can only purchase digital content when physically within the United States
  (including Alaska and Hawaii). When you travel outside of these areas, you can download digital content to
  your NOOKcolor that you have already purchased (if you have a Wi-Fi connection), but you cannot buy digital
  content.
- Purchasing items on the BN.com website: You can only purchase digital content if you have a billing address in
  the United States. You cannot purchase digital content if you have an international billing address. You can only
  purchase digital content when physically within the United States (including Alaska and Hawaii)
- Registering and unregistering your NOOKcolor: You can register and unregister your NOOKcolor from anywhere that you have a Wi-Fi hotspot that your NOOKcolor can use.
- Downloading previously purchased items: You can download previously purchased items to your NOOKcolor from anywhere that you have a Wi-Fi hotspot that your NOOKcolor can use.
- Lending and borrowing eBooks: You can lend and borrow eBooks from anywhere that you have a Wi-Fi hotspot that your NOOKcolor can use.
- Automatic delivery of periodicals: Periodicals are automatically downloaded to your NOOKcolor from anywhere that you have a Wi-Fi hotspot that your NOOKcolor can use.
- Archiving and un-archiving content: You can archive and un-archive items from anywhere that you have a Wi-Fi
  hotspot that your NOOKcolor can use.

### Languages

Your NOOKcolor has fonts that support languages based on a Latin character set for reading eBooks and other digital content, when fonts are not embedded as part of the eBook or digital content file. Examples of supported languages include:

Afrikaans, Basque, Catalan, Danish, Dutch, English, Finnish, French, German, Hungarian, Icelandic, Indonesian, Italian, Norwegian, Portuguese, Romanian, Spanish, Swedish, and Turkish

Your NOOKcolor can display eBooks in other languages if the fonts are embedded in the eBook files. Language support in other parts of the NOOKcolor, for example in the Library and the Music player, is variable.

# Appendix C: One Year Limited Warranty

#### ONE YEAR LIMITED WARRANTY

This Limited Warranty provides for specific legal rights with respect to your NOOK™ eReader. Please review it carefully. You may also have other rights, which vary from state to state.

#### WHAT WARRANTIES APPLY TO MY NOOK?

#### What is Covered?

This Limited Warranty covers your NOOK. For purposes of this Limited Warranty, "NOOK" means only the hardware comprising: (i) your NOOK or NOOKcolor eReader unit; and (ii) the peripherals included in the packaging with your NOOK or NOOKcolor.

#### **Express Warranty**

Subject to the terms and conditions of this Limited Warranty, Barnes & Noble, Inc. ("B&N") warrants to the original retail purchaser only ("you") that your NOOK will be free from defects in materials and workmanship under normal consumer use for a period of one (I) year from the date of original retail purchase (the "Warranty Period"). This express warranty is not transferable to subsequent owners of the product. If your NOOK was originally purchased by someone else as a gift for you, as shown by a gift receipt, you will be considered the "original retail purchaser" of that NOOK.

#### Implied Warranty

You may also have implied warranties under the laws of some jurisdictions. To the extent permitted by applicable law, such implied warranties are limited to the duration of the Warranty Period. Some jurisdictions do not allow limitations on the duration of an implied warranty, so this limitation may not apply to you. You may not assign or otherwise transfer such implied warranties. However, some jurisdictions extend the protection of implied warranties to subsequent consumers, so this limitation may not apply to you.

# HOW DO I MAKE A WARRANTY CLAIM OR OTHERWISE ARRANGE FOR THE RETURN OF MY NOOK?

To make a warranty claim or arrange for the return of your NOOK pursuant to the NOOK™ TERMS OF SERVICE, you must contact B&N at one of the following numbers during the Warranty Period:

- Within the United States I-800-THE-BOOK (843-2665)
- Outside the United States I-20I-438-1834

#### HOW DO I RETURN MY NOOK TO B&N?

When you contact B&N at one of the numbers above, B&N will provide instructions to you as to how and where to return your NOOK. Your NOOK must be shipped, prepaid and insured, in appropriate protective packaging, together with proof of purchase and the Return Authorization Number provided by B&N, to the address specified by B&N. You must return your NOOK within the timeframe provided by B&N. You may also be required to provide a credit card to obtain an advance replacement before B&N receives your NOOK at its returns center.

All returned NOOKs become the property of B&N.

Before you send your NOOK to B&N, it is your responsibility to back up any data, software or files stored on your NOOK because B&N will only return your NOOK to you if it is not covered by this Limited Warranty and B&N has not provided an advance replacement. B&N is not responsible for any loss of your data, software or files or for the cost of backing up your data, software or files.

If you do not comply with the terms above or with B&N's instructions, there may be delays in service or you many incur additional expenses. In particular, if you do not return your NOOK within the timeframe specified by B&N, B&N reserves the right to charge you the purchase price for a replacement NOOK. You will be solely responsible for any cost, expense, loss or the like relating to your failure to comply with such terms or B&N's instructions.

B&N DOES NOT PROVIDE, AND HEREBY DISCLAIMS, ANY EXPRESS OR IMPLIED WARRANTIES REGARDING ITS WARRANTY SERVICES, INCLUDING, WITHOUT LIMITATION, ALL DUTIES (IF ANY) OF WORKMANLIKE EFFORT AND OF REASONABLE CARE.

#### IF I MAKE A WARRANTY CLAIM, WHAT WILL B&N DO WHEN IT RECEIVES MY NOOK?

When B&N receives your NOOK, it will examine it and determine whether it is covered by this Limited Warranty. If, upon examination, B&N determines that your NOOK is covered by this Limited Warranty, B&N will, within a reasonable period of time, at its option and at no additional charge, do one of the following:

- replace your NOOK with a new or refurbished model of equal or greater value; or
- refund the purchase price you paid for your NOOK.

If B&N replaces your NOOK, B&N will bear the cost of sending a replacement NOOK to you, freight prepaid.

THE FOREGOING IS YOUR SOLE AND EXCLUSIVE REMEDY FOR BREACH OF WARRANTY OR FOR ANY OTHER CLAIMS OTHERWISE RELATING TO THIS LIMITED WARRANTY.

#### WHAT WILL BE THE WARRANTY PERIOD IF MY NOOK IS REPLACED?

If your NOOK is replaced during the Warranty Period, it will be covered by this Limited Warranty for the remainder of the original Warranty Period or ninety (90) days from the date of shipment of the replaced NOOK, whichever is longer.

#### WHAT IF MY NOOK IS NOT COVERED BY THIS LIMITED WARRANTY?

If your NOOK is not covered by this Limited Warranty, B&N will return your NOOK to you, at your expense, or will charge your credit card for any advance replacement NOOK provided to you.

#### WHAT IS NOT COVERED BY THE WARRANTY?

This Limited Warranty does not cover damage or malfunctions caused by accident, disaster, misuse, abuse, negligence or other external causes; third-party products; Internet or telecommunications failures; commercial use; unauthorized opening, use, service, tampering, alteration, repair or modification; or inadequate packing or shipping procedures. This Limited Warranty also does not cover cosmetic damage or normal wear and tear. This Limited Warranty does not apply to NOOKs sold as used, refurbished or reconditioned, except to the extent that such NOOK is a certified pre-owned NOOK that was purchased directly from B&N or from an authorized reseller of certified pre-owned NOOKs. This Limited Warranty will be void if the Serial Number on your NOOK has been removed, tampered with or defaced or if your NOOK has been opened or serviced without authorization, tampered with, altered or modified. Please note that opening the back cover of your NOOK to change the battery, external SD card or back cover

will void this Limited Warranty, except to the extent that such opening is done through a customer-accessible opening and in accordance with the instructions provided with the NOOK.

This Limited Warranty applies to your NOOK only (i.e., the hardware), and not to the software within your NOOK. Please refer to the NOOK™ TERMS OF SERVICE for your rights and remedies with respect to such software.

Similarly, this Limited Warranty does not cover downloaded data or materials, or accessories and peripherals, except as expressly provided above.

#### WHAT OTHER LEGAL TERMS APPLY TO THIS LIMITED WARRANTY?

#### Disclaimer

TO THE EXTENT PERMITTED BY APPLICABLE LAW, THIS LIMITED WARRANTY AND THE REMEDIES SET FORTH ABOVE ARE EXCLUSIVE AND IN LIEU OF ALL OTHER WARRANTIES, REMEDIES AND CONDITIONS, WHETHER ORAL, WRITTEN, STATUTORY, EXPRESS OR IMPLIED. TO THE EXTENT PERMITTED BY APPLICABLE LAW, B&N SPECIFICALLY DISCLAIMS ANY AND ALL WARRANTIES AND CONDITIONS NOT EXPRESSLY PROVIDED FOR IN THIS LIMITED WARRANTY, INCLUDING, WITHOUT LIMITATION, WARRANTIES OF MERCHANTABILITY, NON-INFRINGEMENT, SECURITY, FITNESS FOR A PARTICULAR PURPOSE AND AGAINST HIDDEN OR LATENT DEFECTS.

#### **Modification**

No employee or representative of B&N or its affiliates or any third party is authorized to make any modification, extension or addition to this Limited Warranty. If any term of this Limited Warranty is held to be illegal or unenforceable, the remaining terms of this Limited Warranty will remain in full force and effect.

#### Exclusion of Indirect Damages

TO THE MAXIMUM EXTENT PERMITTED BY LAW, NEITHER B&N NOR ITS AFFILIATES NOR ITS LICENSORS WILL BE LIABLE TO YOU OR ANY THIRD PARTY FOR ANY CONSEQUENTIAL, SPECIAL, INCIDENTAL, PUNITIVE OR OTHER INDIRECT DAMAGES ARISING FROM, RELATING TO OR CONNECTED WITH YOUR PURCHASE OR USE OF YOUR NOOK, INCLUDING, WITHOUT LIMITATION, LOST PROFITS, LOST REVENUE OR LOST DATA, REGARDLESS OF THE CAUSE OF ACTION ON WHICH THE CLAIM IS BASED, INCLUDING, WITHOUT LIMITATION, NEGLIGENCE, TORT, CONTRACT, STRICT LIABILITY, PRODUCT DEFECT OR MISREPRESENTATION, EVEN IF ADVISED OF THE POSSIBILITY OF SUCH DAMAGES OCCURRING, AND EVEN IF ANY REMEDY FAILS OF ITS ESSENTIAL PURPOSE.

Some states do not allow the exclusion or limitation of incidental or consequential damages, so the above exclusion may not apply to you.

#### Applicable Law

This Limited Warranty is valid only in the United States of America. The laws of the State of New York, U.S.A. will apply to this Limited Warranty, though the laws of your state of residence may apply to any tort claims and any claims under any consumer protection statutes, as provided under applicable law.

# Appendix D: Trademarks and Copyrights

#### Adobe Reader Mobile Software

Your NOOKcolor contains Adobe® Reader® Mobile software under license from Adobe Systems Incorporated, Copyright © 1995-2010 Adobe Systems Incorporated. All rights reserved. Adobe and Reader are trademarks of Adobe Systems Incorporated.

#### AT&T

AT&T, the AT&T logo and all other AT&T marks contained herein are trademarks of AT&T Intellectual Property and/or AT&T affiliated companies.

### **Dictionary**

Your NOOKcolor includes the Merriam-Webster's Collegiate® Dictionary, Eleventh Edition, with Geographic and Biographical Information. Merriam-Webster and Collegiate are trademarks of Merriam-Webster, Inc. and are used herein pursuant to license. Copyright © 2009 Merriam-Webster, Inc. All rights reserved.

#### **Fonts**

Ascender is a trademark of Ascender Corporation which is registered in the U.S. Patent and Trademark Office and certain other jurisdictions.

Century Schoolbook is a trademark of Kingsley/ATF.

Georgia is a trademark of Microsoft Corporation which is registered in the U.S. Patent and Trademark Office and certain other jurisdictions.

Gill Sans is a trademark of The Monotype Corporation which is registered in the U.S. Patent and Trademark Office and certain other jurisdictions.

Trebuchet is a trademark of Microsoft Corporation which is registered in the U.S. Patent and Trademark Office and certain other jurisdictions.

#### microSD and microSDHC

The microSD and microSDHC marks and logos are trademarks of SD-3C, LLC.

#### Wi-Fi

Wi-Fi and Wi-Fi Alliance are registered trademarks of the Wi-Fi Alliance.

#### Additional Information

Additional copyright, trademark, and other notices may be found the NOOKcolor™ Terms of Service:

http://www.nookcolor.com/legal

# Appendix E: FCC Notices

#### **FCC IDs**

NOOKcolor WI-FI: XHHBNRV200A

MODEL: BNRV200

This device complies with Part 15 of the FCC Rules. Operation is subject to the following two conditions: (1) this device may not cause harmful interference, and (2) this device must accept any interference received, including interference that may cause undesired operation.

# FEDERAL COMMUNICATIONS COMMISSION (FCC) STATEMENT INFORMATION TO THE USER

CAUTION: Changes or modifications to the equipment not expressly approved by the party responsible for compliance could void the user's authority to operate the equipment.

This equipment has been tested and found to comply with the limits for a Class B digital device, pursuant to Part 15 of the FCC Rules. These limits are designed to provide reasonable protection against harmful interference in a residential installation. This equipment generates, uses and can radiate radio frequency energy and, if not installed and used in accordance with the instructions, may cause harmful interference to radio communications. However, there is no guarantee that interference will not occur in a particular installation. If this equipment does cause harmful interference to radio or television reception, which can be determined by turning the equipment off and on, the user is encouraged to try to correct the interference by one or more of the following measures:

- I. Reorient or relocate the receiving antenna.
- 2. Increase the separation between the equipment and receiver.
- 3. If applicable, connect the equipment into an outlet on a circuit different from that to which the receiver is connected.
- 4. Consult the dealer or an experienced radio / TV technician for help.

# FCC Radiation Exposure Statement

This equipment complies with FCC radiation exposure limits set forth for an uncontrolled environment. This device is designed for hand-held operation only. The antenna(s) used for this transmitter must not be collocated or operating in conjunction with any other antenna or transmitter within a host device, except in accordance with FCC multi-transmitter product procedures.

#### Other Information Related to the Radio

Also note the following:

- For information on connecting to Wireless networks, see "Using Your NOOKcolor at Wi-Fi Hotspots".
- Your NOOKcolor has a Wi-Fi setting that turns off the radio. Wi-Fi networking should be turned off on airplanes. For more information, see "Airplanes".
- When around sensitive electronic equipment, ask whether you can use your NOOKcolor. You might need to turn Wi-Fi networking off. In some places, for example in a hospital, you might be asked to not use your device. For more information, see "Electronic Equipment".

- For information about wireless configuration settings, see "Configuring Wireless Settings".
- Use only the custom, shielded micrtoUSB cable provided with your NOOKcolor when connecting your NOOKcolor to a personal computer.

# Appendix F: NOOKcolor™ Terms of Service

The NOOKcolor™ Terms of Service are located here:

http://www.nookcolor.com/legal

# Appendix G: AT&T Terms of Service & Acceptable Use Policy

These Terms of Service & Acceptable Use Policy (the "Terms") govern your use of AT&T Internet Services' AT&T Wi-Fi service ("Service") and the AT&T Internet Services network ("Network"). If you connect to the AT&T Wi-Fi service via one of AT&T's roaming partners, your use of the Service will also be governed by that provider's Terms of Service and Acceptable Use Policy, which will be available on the first screen that you see when you access the Wi-Fi service. Before using the Service, read the following Terms. Your use of the Service represents your agreement to these Terms. If you do not agree with these Terms, do not use the Service.

Terms of Service

#### Description of the Service

The Service is provided by AT&T Internet Services ("AT&T"). The Service provides you with wireless access to the Internet via certain AT&T high-speed Internet access points ("Locations") and, depending on your Service plan, certain roaming partner locations. AT&T offers two types of plans: (I) subscription plans for AT&T High Speed Internet Customers ("Subscription"); and (2) membership plans for those who do not have AT&T High Speed Internet ("Membership") (Membership plans include special offers such as the Starbucks Loyalty Membership and Starbucks Partner Membership program). Membership customers are also subject to the terms of conditions of the applicable End User Membership Agreement.

AT&T may, but is not obligated to, extend its Locations through roaming agreements with other Internet Service Providers. If AT&T does extend its Locations and you access the Service of a roaming partner, you will be responsible for any applicable roaming charges if you do not subscribe to a roaming Service plan from AT&T.

#### Charges/Billing/Payment

You agree to pay all charges and fees specified when your ordered the Service, including any monthly recurring or nonrecurring charges, taxes, fees, surcharges or other assessments applicable to the Service. All AT&T charges for the Service are billed in advance. Membership customers are billed according to the terms and conditions of the Membership Agreement. Subscription customers' charges will appear monthly on the AT&T portion of your AT&T local telephone bill. The Service is provided on a month-to-month basis and the monthly charges are subject to change. Payment for the Service is due on the date specified on the AT&T local telephone bill. If any portion of payment is received after the payment due date, a monthly late charge may apply. The monthly late charge will be administered according to standard AT&T billing procedures and will not exceed the highest amount allowed by law. The late charge will be applied to the entire outstanding balance for each month or portion thereof for which the balance remains unpaid. In the event you fail to pay charges, AT&T may suspend or terminate your Service and may assign unpaid late balances to a collection agency for appropriate action . In the event legal action is necessary to collect on balances due, you agree to reimburse AT&T for all expenses incurred to recover sums due, including attorneys' fees and other legal expenses. You also agree to pay all current charges for the Service as well as taxes and fees assessed against you or AT&T on the charges and all late payment, interest or other fees as stated on your bill. You will also be charged a fee for any check returned to AT&T relating to the Service. AT&T may modify its billing practices or late payment charges by providing you with prior written notice of the modification.

#### Service Suspension/Termination/Cancellation

AT&T respects freedom of expression and believes it is a foundation of our free society to express differing points of view. AT&T will not terminate, disconnect or suspend service because of the views you or we express on public policy matters, political issues or political campaigns. However, AT&T may immediately terminate or suspend all or a portion of your Service, without notice, for conduct that AT&T believes (a) violates the Acceptable Use Policy, set forth below; or (b) constitutes a violation of any law, regulation or tariff (including, without limitation, copyright and intellectual property laws) or a violation of these Terms, or any applicable policies or guidelines. Your Service may be suspended or terminated if your payment is past due and such condition continues un-remedied for thirty (30) days. Termination or suspension by AT&T of Service also constitutes termination or suspension (as applicable) of

your license to use any Software. AT&T may also terminate or suspend your Service if you provide false or inaccurate information that is required for the provision of Service or is necessary to allow AT&T to bill you for Service. Membership customers: customer cancellation of Services is governed by the terms and conditions of your Membership Agreement. Subscription customers: you may cancel your subscription to the Service at any time by contacting AT&T. If canceled after the first month, subscription charges will be prorated to the date the Service is cancelled. If you disconnect your DSL or Dial Internet access services, your subscription to the Service will also automatically cancel.

#### Modifications to the Service / Updates to the Terms

AT&T reserves the right to modify or discontinue, temporarily or permanently, at any time and from time to time, the Service (or any function or feature of the Service or any part thereof, including but not limited to rates and charges) with or without notice. You agree that AT&T will not be liable to you or to any third party for any such modification, suspension or discontinuance of the Service. Without limiting the foregoing, AT&T may post, or email, notices of changes in the Service. It is your responsibility to check our website and your AT&T email address for any such notices. You agree that AT&T will not be liable to you or to any third party for any such modification, suspension or discontinuance of the Service.

These Terms may be updated or changed from time to time. The current Terms shall be posted at: ("Website"). If AT&T makes a change to these Terms and that change has a material impact on the Service, you will be provided electronic notice of that change via e-mail or other written notice. Your continued use of the Service following such notice constitutes your acceptance of those changes. If you do not agree to the revisions, you must terminate your Service immediately.

#### Operational Limits of the Service.

Provisioning of the Service is subject to the availability and the operational limitations of the requisite equipment and associated facilities. You understand and agree that temporary interruptions of the Service may occur as normal events in the provision of the Service and that AT&T will not be liable for such interruptions. You further understand and agree that AT&T has no control over third party networks you may access in the course of your use of the Service, and therefore, delays and disruptions of other network transmissions are beyond the control of AT&T. AT&T will not be liable for any failure of performance, if such failure is due to any cause beyond AT&T's reasonable control, including acts of God, fire, explosion, vandalism, nuclear disaster, terrorism, cable cut, storm or other similar occurrence, any law, order or regulation by any government, civil, or military authority, national emergencies, insurrections, riots, wars, labor difficulties, supplier failures, shortages, breaches, or delays, or delays caused by you or your equipment.

#### Registration/Customer Information/Password Security

All information that you provide to AT&T must be accurate, including your name, email address, physical address, credit or charge card numbers and expiration dates and any Service payment information ("Registration Data"). You are responsible for keeping such information up-to-date and must provide changes promptly to AT&T. You agree to keep confidential your log-in ID and password and are solely responsible for any liability or damages resulting from your failure to maintain that confidentiality. You are also solely and fully responsible and liable for all activities that occur under your member ID. You agree to immediately notify AT&T if you suspect any breach of security such as loss, theft, or unauthorized disclosure or use of your member ID or password.

Third Party Content Disclaimer/ Links to Third Party Sites

Materials provided by Third Party Providers have not been independently authenticated in whole or in part by AT&T. AT&T does not provide, sell, license, or lease any of the Materials other than those specifically identified as being provided by AT&T. This Service may be linked to other websites which are not under the control of and are not maintained by AT&T. AT&T is not responsible for the content of those sites. AT&T is providing these links to you only as a convenience, and the inclusion of any link to such sites does not imply endorsement by AT&T of those sites.

#### Privacy Policy

Registration data and certain other information about you is subject to the AT&T Wi-Fi Privacy Policy. For more information see: http://secure.sbc.com/privacy\_statement.adp.

#### **General Use Restrictions**

Subject to your acceptance of and compliance with these Terms, payment to AT&T for the Service and compliance with all AT&T Online Policies identified below, you are hereby granted the right to use the Service through a non-exclusive, non-transferable and non-assignable limited license. The Service is provided for your use only (unless otherwise specifically stated) and you agree not to reproduce, duplicate, copy, sell, transfer, resell or exploit for any commercial purposes your subscription to or membership in the Service, any portion of the Service, use of the Service, or access to the Service. You have no right to resell, sublicense, assign or transfer your right to access the Service or use the AT&T Network. All information, documents, products, and software (the "Materials") provided with this Service were provided by or to AT&T Internet Services (AT&T) by their respective manufacturers, authors, developers, licensees and vendors (including, without limitation, Wayport, Inc.) (the "Third Party Providers") and are the copyrighted work of AT&T and/or the Third Party Providers. Except as stated herein, none of the Materials may be copied, reproduced, resold, distributed, republished, downloaded, displayed, posted or transmitted in any form or by any means, including, but not limited to, electronic, mechanical, photocopying, recording, or otherwise, without the prior express written permission of AT&T or the Third Party Provider. You also may not, without AT&T' prior express written permission, "mirror" any Material provided with this Service on any other server. Nothing provided with this Service shall be construed as conferring any license under any of AT&T' or any Third Party Provider's intellectual property rights, whether by estoppels, implication, or otherwise. You acknowledge sole responsibility for obtaining any such licenses. Any unauthorized use of any Materials provided with or through this Service may violate copyright laws, trademark laws, the laws of privacy and publicity, and communications regulations and statutes.

#### Software Use Restrictions

Any software that is made available to download with the Service (the "Software") is the copyrighted work of AT&T and/or Third Party Providers. Use of the Software is governed by the terms of the end user license agreement, if any, which accompanies or is included with the Software (the "License Agreement"). An end user will be unable to install any Software that is accompanied by or includes a License Agreement, unless the end user first agrees to the terms of the License Agreement. Except as set forth in the applicable License Agreement, any further copying, reproduction or redistribution of the Software is expressly prohibited.

Installation assistance, product support and maintenance, if any, of the Software is available from AT&T and/or the Third Party Providers, as the case may be.

SOFTWARE IS WARRANTED, IF AT ALL, IN ACCORDANCE WITH THE TERMS OF THE LICENSE AGREE-MENT. EXCEPT AS SET FORTH IN THE LICENSE AGREEMENT, ALL EXPRESS OR IMPLIED CONDITIONS, REPRESENTATIONS AND WARRANTIES, INCLUDING ANY IMPLIED WARRANTY OF MERCHANTABILITY, FITNESS FOR A PARTICULAR PURPOSE, OR NON-INFRINGEMENT, ARE DISCLAIMED, EXCEPT TO THE EXTENT THAT SUCH DISCLAIMERS ARE HELD TO BE LEGALLY INVALID.

#### Submissions

Unless otherwise explicitly stated, any Materials provided by you in connection with this Service shall be deemed to be provided on a non-proprietary and non-confidential basis. AT&T shall have no obligation of any kind with respect to such Materials and shall be free to use or disseminate such Materials on an unrestricted basis for any purpose. You acknowledge that you are responsible for the Materials that you submit, and you, not AT&T, have full responsibility for the Materials, including their legality, reliability, appropriateness, originality and copyright.

#### Disclaimer of Warranties

UNLESS OTHERWISE EXPLICITY STATED, THE MATERIALS AND THE SERVICE ARE PROVIDED "AS IS", AND ARE FOR PERSONAL USE ONLY. ALL EXPRESS OR IMPLIED CONDITIONS, REPRESENTATIONS AND WARRANTIES, INCLUDING ANY IMPLIED WARRANTY OF MERCHANTABILITY, FITNESS FOR A PARTICULAR PURPOSE, OR NON-INFRINGEMENT, ARE DISCLAIMED, EXCEPT TO THE EXTENT THAT SUCH DISCLAIMERS ARE HELD TO BE LEGALLY INVALID. AT&T MAKES NO REPRESENTATIONS, WARRANTIES, GUARANTIES AS TO THE QUALITY, SUITABILITY, TRUTH, ACCURACY OR COMPLETENESS OF ANY OF THE MATERIALS PROVIDED WITH THE SERVICE. ANY QUESTIONS REGARDING THE MATERIALS SHOULD BE DIRECTED TO THE PROVIDERS OF SUCH MATERIALS. HOWEVER, AT&T DOES NOT AUTHORIZE ANYONE OT MAKE A WARRANTY ON AT&T' BEHALF AND YOU MAY NOT RELY ON ANY STATEMENT OF WARRANTY BY A THIRD PARTY AS A WARRANTY OF AT&T.

#### Limitation of AT&T Liability

AT&T SHALL NOT BE LIABLE FOR ANY DAMAGES SUFFERED AS A RESULT OF USING, MODIFYING, CONTRIBUTING, COPYING, DISTRIBUTING, OR DOWNLOADING THE MATERIALS. MOREOVER, IN NO EVENT SHALL AT&T BE LIABLE FOR ANY INDIRECT, PUNITIVE, SPECIAL, INCIDENTAL, OR CONSEQUENTIAL DAMAGES (INCLUDING, WITHOUT LIMITATION, LOSS OF BUSINESS, LOST REVENUE, LOST PROFITS, LOSS OF USE, LOSS OF DATA OR OTHER ECONOMIC ADVANTAGE) HOWEVER THEY ARISE, WHETHER FOR BREACH OR IN TORT, EVEN IF AT&T HAS BEEN PREVIOUSLY ADVISED OF THE POSSIBILITY OF SUCH DAMAGE. IN JURISDICTIONS WHERE PERMITTED, AT&T' SOLE LIABILITY TO YOU UNDER THESE TERMS SHALL BE LIMITED TO THE TOTAL AMOUNT OF MONEY PAID TO AT&T BY YOU FOR USE OF THE SERVICE.

#### Indemnity

You agree to indemnify and hold harmless AT&T and its subsidiaries, affiliates, officers, agents, co-branders, licensors or other partners and employees from any claim or demand, including reasonable attorneys' fees, made by any third party due to or arising out of: (a) content you submit, post, transmit or otherwise make available through the Service; (b) your use of the Service; (c) your violation of these TOS; (d) your violation of the AUP; (d) your violation of any rights of another; and (e) use of your account and any Sub-Account whether or not such usage is expressly authorized by you.

#### Liability of Customer

YOU HAVE SOLE RESPONSIBILITY FOR ADEQUATE PROTECTION AND BACKUP OF DATA AND/OR EQUIPMENT USED IN CONNECTION WITH THE SERVICE AND WILL NOT MAKE A CLAIM AGAINST AT&T FOR LOST DATA, RE-RUN TIME, INACCURATE OUTPUT, WORK DELAYS OR LOST PROFITS RESULTING FROM THE USE OF THE SERVICE AND MATERIALS.

YOU AGREE TO DEFEND, INDEMNIFY AND HOLD HARMLESS AT&T (INCLUDING ITS PARENT AND AFFILIATE COMPANIES, EMPLOYEES, OFFICERS, DIRECTORS AND AGENTS) FROM, AND YOU COVENANT NOT TO SUE AT&T FOR, ANY CLAIMS BASED ON, OR STEMMING FROM, YOUR USE OF THE SERVICE AND MATERIALS.

#### Local Laws; Export Control

AT&T and/or the applicable Third Party Provider control and operate this Service from its or their headquarters in various locations in the United States of America and makes no representation that these Materials or the Service are appropriate or available for use in other locations. If you use this Service or the Materials from other locations, you are responsible for compliance with applicable local laws including but not limited to the export and import regulations of other countries.

Unless otherwise explicitly stated, all marketing or promotional materials provided with or through this the Materials or the Service are solely directed to individuals, companies or other entities located in the United States, the United

Kingdom and Australia. You acknowledge and agree that Materials are subject to the U.S. Export Administration Laws and Regulations. Diversion of such Materials contrary to U.S. law is prohibited. You agree that none of the Materials, nor any direct product there from, is being or will be acquired for, shipped, transferred, or re-exported, directly or indirectly, to proscribed or embargoed countries or their nationals, nor be used for nuclear activities, chemical biological weapons, or missile projects unless authorized by the U.S. Government. Proscribed countries are set forth in the U.S. Export Administration Regulations. Countries subject to U.S. embargo are: Cuba, Iran, Iraq, Libya, North Korea, Syria, and the Sudan. This list is subject to change without further notice from AT&T, and you must comply with the list as it exists in fact. You certify that you are not on the U.S. Department of Commerce's Denied Persons List or affiliated lists or on the U.S. Department of Treasury's Specially Designated Nationals List. You agree to comply strictly with all U.S. export laws and assume sole responsibility for obtaining licenses to export or re-export as may be required.

#### U.S. Government Rights

The Materials on this Service are provided with the following restrictions: Use, duplication, or disclosure by the U.S. Government is subject to the restrictions set forth in the FAR 52.227-19 (June 1987), FAR 52.227-14 (ALT II & ALT III) (June 1987), or if DoD, as specified in DFARS 252.7202-1(a) and 252.7202-3(a) and vendor's applicable license terms, and DFARS 252.227-7013 (Nov 1995) and 252.227-7014(Nov 1995), as applicable. Use of the Materials by the U.S. Government constitutes acknowledgment of AT&T' and/or the Third Party Provider's proprietary rights in them.

#### General

This Service could include inaccuracies or typographical errors. Any action related to these Terms will be governed by Texas law and controlling U.S. federal law. No choice of law rules of any jurisdiction will apply. These Terms provide basic guidelines for your use of the Service, and will be enforced in conjunction with other Terms of Service or Membership Agreement, if any, that govern AT&T products or services that you use or that you have purchased. In the event that any provision of these Terms shall be rendered invalid or unenforceable, such invalidity or unenforceability shall not invalidate or render unenforceable any other provision of these Terms and these Terms shall continue in full force and effect and be construed as if they did not contain the invalid or unenforceable provision.

#### Infringement of Intellectual Property Rights

You are prohibited from infringing, publishing, submitting, copying, uploading, downloading, posting, transmitting, reproducing, or distributing software, video or audio content, or any other material that is protected by copyright, trademark, patent, trade secret, any other type of intellectual property rights, trademark laws (by rights of privacy or publicity) or other proprietary right of any party unless you own or control the rights thereto or have received all necessary consent to do the same. This prohibition includes the use of any material or information including images or photographs that are made available through an AT&T site or Service(s).

For more information about AT&T's copyright protection practices under the Digital Millennium Copyright Act (DMCA) of 1998, and for information on how to contact AT&T's DMCA agent, please refer to: www.att.net/legal/copyright

#### **ACCEPTABLE USE POLICY**

The AT&T Acceptable Use Policy is designed to help protect AT&T's assets, the assets of its Customers, and the Internet community, from irresponsible or illegal activities of AT&T Customers and its Users. These activities may disrupt or degrade AT&T IP Services, pose a threat to AT&T's assets, expose AT&T (or other providers of IP Services) to claims of civil or criminal liability or other legal sanctions. Moreover, because of various conventions used in the industry (including blocking, filtering and blacklisting) these activities may impair AT&T's ability to interconnect with other providers of IP Service. These activities may relate to the content stored or transmitted by Customers or its Users or to the nature of the transmissions themselves such as sending large numbers of unsolicited messages (Spam).

Customers are responsible for avoiding the prohibited activities and strictly following the AUP terms set forth herein.

#### **AUP Coverage**

The AT&T Acceptable Use Policy ("AUP") applies to the services that provide (or include) access to the Internet, services provided over the Internet, and Hosting services (collectively "IP Services"). Customer is responsible for the actions of others who may be using the IP Service(s) under Customer's account. It is Customer's obligation to take whatever measures are necessary to protect access to Customer's account (e.g., to keep the access password secure). If a Customer or its User(s) violate the AUP, AT&T may, depending on the nature and severity of the violation, suspend or terminate service, as specified below.

Customer may have access through the AT&T network(s) and Service(s) to search engines, subscription web services, chat areas, bulletin boards, web pages, USENET, or other services that promulgate rules, guidelines or agreements to govern their use. Failure to adhere to any such rules, guidelines, or agreements shall be a violation of this AUP.

AT&T is aware that some of its Customers are, themselves, providers of Internet based services, and that information reaching AT&T network(s) or facilities from those Customers may have originated from the AT&T Customer or from another third-party. AT&T reserves the right to take action against AT&T Customer and directly against such Customers' subscribers, even though the AT&T's corrective action may affect other non-offending subscribers of the AT&T Customer.

#### **AUP Enforcement and Notice**

Customer's failure to observe the guidelines set forth in this AUP may result in AT&T taking actions anywhere from a warning to a suspension of privileges or termination of your Service(s). AT&T reserves the right, but does not assume the obligation, to strictly enforce the AUP. When feasible, AT&T may provide Customer with notice of an AUP violation via e-mail or otherwise and demand that such violation is immediately corrected.

However, AT&T reserves the right to act immediately and without notice to suspend or terminate IP Service(s) in response to a court order or other legal requirement that certain conduct should be stopped or when AT&T determines, in its sole discretion, that the conduct may: (1) expose AT&T to sanctions, prosecution, civil action or any other liability, (2) cause harm to or interfere with the integrity or normal operations of AT&T's network(s) or facilities, (3) interfere with another person's use of AT&T's IP Service(s) or the Internet, or (4) otherwise present a risk of harm to AT&T or AT&T Customers or other parties AT&T interconnects with.

AT&T's decisions with respect to interpretation of the AUP and appropriate remedial actions are final and determined by AT&T in its sole discretion. AT&T may refer potential violations of law(s) to the proper authorities, may cooperate in the investigation of any suspected criminal or civil wrongdoing, and will cooperate with authorities when required to do so by law, subpoena, or when the public safety is at stake. AT&T assumes no obligation to inform you that your information has been disclosed, and, in some cases, may be prohibited by law from providing such notice.

AT&T does not, as an ordinary practice, proactively monitor the activities of those who use its IP Service(s) or exercise any editorial control over any material transmitted, hosted or posted using IP Services to ensure that its Customers comply with the AUP and/or the law, although it reserves the right to do so. If AT&T is alerted to violations or potential violations of this AUP, AT&T will take whatever measures it deems necessary and appropriate to stop or prevent such violations including the actions described in this AUP. For example, AT&T may in its sole discretion refuse to transmit, screen, or editing content prior to delivery of the IP Service(s), block access to certain categories of numbers or certain sites as AT&T determines needed to enforce these policies.

If your Service is suspended or terminated for any AUP violation, you must get written approval from the AT&T Abuse Team (outside of the normal ordering process) prior to reactivating or ordering new service. In any case, AT&T may, in its discretion, decline to reinstate your Service. If AT&T approves you for reinstatement or new service, set-up fees, reactivation fees or deposits may apply. If AT&T discovers that you have renewed Service, or ordered new Service, following termination for an AUP violation without the prior written consent of the AT&T abuse team,

it may terminate your Service without further notice. In such case, you are responsible for any applicable early termination charges.

AT&T will not issue any refunds, credits or other forms of compensation for the period when IP Service(s) have been suspended as a result of violation(s) or alleged violation(s) of this AUP.

AT&T shall not be liable for any damages of any nature suffered by any Customer, User, or third party resulting in whole or in part from AT&T's exercise of its rights under this AUP.

#### **Prohibited Actions**

AT&T respects freedom of expression and believes it is a foundation of our free society to express differing points of view. AT&T will not terminate, disconnect or suspend service because of the views you or we express on public policy matters, political issues or political campaigns. AT&T is committed at all times, however, to complying with the laws and regulations governing use of the Internet and e-mail transmissions and to preserving for all of its Customers the ability to use AT&T's network and the Internet without interference or harassment from other users. AT&T prohibits use of its IP Services in any way that is unlawful, interferes with use of AT&T's network or the Internet, interferes in any way with the usage or enjoyment of services received by others, infringes intellectual property rights, results in the publication of threatening or offensive material, constitutes Spam/E-mail/Usenet abuse, or presents security or privacy risks. Customer will not resell or provide Service(s) to unauthorized third parties, whether as part of a commercial enterprise or otherwise.

Customer is prohibited from engaging in any other activity, whether legal or not, that AT&T determines in its sole discretion, to be harmful to its subscribers, operations, network(s).

#### **Unlawful Activities**

AT&T IP Services shall not be used in connection with any criminal, civil or administrative violation of any applicable local, state, and provincial, federal, national or international law, treaty, court order, ordinance, regulation or administrative rule.

By using the IP Service(s), Customer represents and warrants to AT&T that Customer (and its Users) are not resident(s) of any country or affiliated with any of organization prohibited to do business within the United States as defined and set forth at: http://www.treas.gov/ofac and http://www.bxa.doc.gov/dpl/thedeniallist.asp. Accounts registered using false or misleading information may be terminated immediately and without notice.

#### Intellectual Property

You are prohibited from infringing, publishing, submitting, copying, uploading, downloading, posting, transmitting, reproducing, or distributing software, video or audio content, or any other material that is protected by copyright, trademark, patent, trade secret, any other type of intellectual property rights, trademark laws (by rights of privacy or publicity) or other proprietary right of any party unless you own or control the rights thereto or have received all necessary consent to do the same. This prohibition includes the use of any material or information including images or photographs that are made available through an AT&T site or Service(s).

For more information about AT&T's copyright protection practices under the Digital Millennium Copyright Act (DMCA) of 1998:, and for information on how to contact AT&T's DMCA agent, please refer to: http://www.att.net/legal/copyright.

#### Offensive or Threatening Material or Content

AT&T IP Services shall not be used to host, post, transmit, or re-transmit any content or material that is threatening, harassing, obscene, indecent, hateful, malicious, racist, fraudulent, deceptive, invasive of privacy or publicity rights, abusive, inflammatory, or otherwise harmful or offensive to third parties, treasonous, excessively violent or promotes the use of violence, or provides instruction, information or assistance in causing or carrying out violence against any government, organization, group or individual, or provides guidance, information or assistance with respect to causing

damage or security breaches to AT&T's network or to the network of any other IP Service provider. Customer shall not create or attempt to utilize a domain name that is fraudulent, indecent, offensive, deceptive, threatening, abusive or harassing.

#### Interaction with Minors

AT&T has a zero tolerance policy regarding use of its Service to engage in inappropriate conduct with a minor (anyone under 18 years of age). You shall not knowingly collect or solicit personal information from a minor without the express consent of the parent or guardian of the minor, nor shall you use this Service to harm or intimidate a minor. AT&T complies with all federal and state laws pertaining to the protection of minors, including the reporting of all apparent cases of child pornography or exploitation to the National Center for Missing and Exploited Children. For more information about online safety, visit www.ncmec.org or www.att.com/safety.

#### Spam/E-mail/Usenet Abuse

Violation of the CAN-SPAM Act of 2003, or any state or federal law regulating e-mail services, constitutes an automatic violation of this AUP and AT&T reserves the right to seek damages and other available relief against Customer, as applicable.

Spam/E-mail/Usenet Abuse is prohibited on AT&T IP Services. Examples of Spam/E-mail/Usenet Abuse include but are not limited to the following activities:

Sending unsolicited electronic mail messages and "mail-bombing" (sending mass unsolicited e-mail messages to a single user, or group of users, commercial or otherwise, or deliberately sending very large attachments to one recipient) using IP Service(s) are prohibited.

using another site's mail server to relay mail without the express permission of the site;

using another computer, without authorization, to send multiple e-mail messages or to retransmit e-mail messages for the purpose of misleading recipients as to the origin;

using IP addresses that the Customer does not have a right to use;

collecting the responses from unsolicited electronic messages;

maintaining a site that is advertised via unsolicited electronic messages, regardless of the origin of the unsolicited electronic messages;

spamming, or sending unsolicited commercial e-mail, sending unsolicited electronic messages with petitions for signatures, or any chain mail related materials, or requests for charitable donations;;

sending messages that are harassing or malicious, or otherwise could reasonably be predicted to interfere with another party's quiet enjoyment of the AT&T IP Services or the Internet (e.g., through language, frequency, size or otherwise);

sending bulk (i.e., twenty-five or more recipients) electronic messages without identifying, within the message, a reasonable means of opting out from receiving additional messages from the sender;

using distribution lists containing addresses that include those who have opted out;

sending electronic messages that do not accurately identify the sender, the sender's return address, the email address of origin, or other information contained in the subject line or header.

forging headers or identifiers in order to disguise the origin of e-mail;

use of redirect links in unsolicited commercial e-mail to advertise a website or service;

posting a single message, or messages to online forums or newsgroups, that could reasonably be expected to provoke complaints;

posting messages to or canceling or superseding messages on an online forum or newsgroup in a manner that violates the rules of the forum or newsgroup or that contain forged header information.

sending bulk electronic messages in quantities that exceed standard industry norms or that create the potential for disruption of the AT&T network or of the networks with which AT&T interconnects

intercepting, redirecting or otherwise interfering or attempting to interfere with e-mail intended for other parties

knowingly deleting any author attributions, legal notices or proprietary designations or labels in a file that the user mails or sends

using, distributing, advertising, transmitting, or otherwise making available any software program, product, or service that is designed to violate this AUP or the AUP of any other Internet Service Provider, including, but not limited to, the facilitation of the means to spam;

Spam Damages: Because spam related damages are often difficult to quantify, in those cases where the actual damages cannot be reasonably calculated AT&T reserves the right to seek from the Customer liquidated damages in the amount of five dollars (US\$5.00) for each piece of 'spam' or unsolicited bulk email transmitted from or otherwise connected with Customer's account, in addition to any other rights and remedies AT&T my have in contract, law and equity.

#### Security Violations

It is Customer's responsibility to ensure the security of its network and the machines that connect to and use IP Service(s). You are responsible for configuring and securing your services to prevent damage to the AT&T network and/or the disruption of Service(s) to other customers, and ensuring that your customers and users use the Service(s) in an appropriate manner. Customer is required to take all necessary steps to manage the use of the IP Service(s) in such a manner that network abuse is prevented or minimized to the greatest extent possible. It is Customer's responsibility to take corrective actions on vulnerable or exploited systems to prevent continued abuse. Violations of system or network security are prohibited and may result in criminal and/or civil liability.

AT&T IP Services may not be used to interfere with, to gain unauthorized access to, or otherwise violate the security of AT&T's or another party's server, network, personal computer, network access or control devices, software or data, or other system, or to attempt to do any of the foregoing. Examples of violations of system or network security include but are not limited to:

intercepting, interfering with or redirecting e-mail intended for third parties, or any form of network monitoring, scanning or probing, or other action for the unauthorized interception of data or harvesting of e-mail addresses;

hacking - attempting to attack, breach, circumvent or test the vulnerability of the user authentication or security of any host, network, server, personal computer, network access and control devices, software or data without express authorization of the owner of the system or network;

impersonating others in order to obtain another user's account password or other personal information.

using the IP Service(s) to deliver spyware, or secretly or deceptively obtain the personal information of third parties (phishing, etc.), or engage in modem hi-jacking;

using any program, file, script, command or the transmission of any message or content of any kind, designed to interfere with a terminal session or the access or use of the Internet or any other means of communication;

distributing or using tools designed to compromise security, including cracking tools, password guessing programs, packet sniffers or network probing tools (except in the case of authorized legitimate network security operations);

unauthorized monitoring of data or traffic on any network or system without express authorization of the owner of the system or network; this would include use of sniffers or SNMP tools;

falsifying packet header, sender, or User information whether in whole or in part to mask the identity of the sender, originator or point of origin;

knowingly uploading or distributing files that contain viruses, Trojan horses, worms, time bombs, cancel bots, corrupted files, or any other similar software or programs that may damage the operation of another's computer or property of another;

engaging in the transmission of pirated software;

with respect to dial-up accounts, using any software or device designed to defeat system time-out limits or to allow your account to stay logged on while you are not actively using the AT&T IP Service(s) or using your account for the purpose of operating a server of any type;

using manual or electronic means to avoid any use limitations placed on the Services;

gaining unauthorized access to private networks;

violating rules, regulations, and policies applicable to any network, server, computer database, web site, or ISP that you access through the IP Service(s).

#### Network Usage

Where an AT&T Service account, service or feature description specifies limits on bandwidth, disk utilization, simultaneous connections, and/or aggregate data download or upload, use in excess of those limits is not permitted without an appropriate change in account type or status and may incur additional charges for such usage.

Bandwidth, disk utilization, simultaneous connections, and aggregate data downloads/uploads will be computed or determined by AT&T from time to time in developing its product and service offerings. In the event AT&T determines that an account is exceeding the relevant bandwidth, disk utilization, aggregate data download/upload limits, simultaneous connections, or reasonable session times, the account owner will generally be notified by E-mail. If the excess use continues after such notification, the owner may be requested to upgrade the type of account or to modify the activity creating the excess use, or the account may be terminated.

If excessive bandwidth, disk space utilization, simultaneous connections, aggregate data download or upload, or session length is determined to adversely affect AT&T's ability to provide service, immediate action may be taken. The account owner may be notified by e-mail as soon as practical thereafter.

#### Customer Responsibilities

Customer remains solely and fully responsible for the content of any material posted, hosted, downloaded/up-loaded, created, accessed or transmitted using the IP Services. AT&T takes no responsibility and assumes no liability for any material created or accessible on or through the AT&T network(s) using IP Service(s), or for any mistakes, defamation, slander, libel, omissions, falsehoods, obscenity, pornography, or profanity Customer (or its Users) may encounter. As the provider of IP Service(s), AT&T is only a forum and is not liable for any statements, representations, or content provided by the users of IP Services in any public forum. AT&T shall not be obligated to monitor or exercise any editorial control over such material, but reserves the right to do so. In the event that AT&T becomes aware that any such material may violate this AUP, other applicable terms of use or contract provisions, and/or expose AT&T to civil or criminal liability, AT&T reserves the right to block access to such material and suspend or terminate the Service of any user creating, storing or disseminating such material. AT&T further reserves the right to conduct investigations into fraud, violations of the Terms of Service, this AUP or other laws or regulations, and to cooperate with legal authorities and third parties in the investigation of alleged wrongdoing, including disclosing the identity of the user that AT&T deems responsible for the wrongdoing.

Customer agrees to indemnify and hold AT&T harmless from any claim, action, demand, loss, or damage (including attorneys' fees) made by any third party against AT&T as a provider of the IP Service(s) arising out of or relating to any violation(s) of this AUP by Customer (or its Users).

#### Incident Reporting

Any complaints (other than claims of copyright or trademark infringement) regarding violation of this AUP by an AT&T Customer (or its User) should be directed to abuse@att.net. Where possible, include details that would assist AT&T in investigating and resolving such complaint (i.e. expanded headers and a copy of the offending transmission).

#### Revisions to the AUP

AT&T reserves the right to modify its Acceptable Use Policy at any time, and effective when posted to AT&T's web site (http://www.corp.att.com/aup). Notice of any change to this AUP may also be provided to a Customer via electronic mail, if Customer subscribes to AT&T's automated notification system regarding any AUP changes. It is your responsibility to notify AT&T of any change of address. You must respond in a timely manner to complaints concerning misuse of the Service(s) obtained from AT&T. Failure to responsibly manage the use of the Service(s) obtained from AT&T may be cause for termination of Service(s) to you and, depending upon the terms under which you acquired your Service(s), could lead to the imposition of early termination fees.

# Index

| A                                                                                                    | finding the Contacts application 66 Crosswords game 66                                                                                                    |
|----------------------------------------------------------------------------------------------------|----------------------------------------------------------------------------------------------------|
| applications 66 archiving books or periodicals 49                                                                                                    | customizing your NOOKcolor using the Settings screens 70                                                                                                    |
| Article View of a magazine 43 AT&T Terms of Service & Acceptable Use Policy 100                                                                                                    | D                                                                                                    |
| audio audio track in a Kids Picture Book 42 configuring sound settings 80 launching the Music application 68 playing audio files 67 streaming music with Pandora Internet Radio 68 volume controls 8 audio jack 8 | Daily Shelf 26 de-registration 77 device information 77 dictionary looking up a word in a book 37 document file types 51 downloading Library items with the Sync button 45 drag 20 DRM-protected files 41         |
| back                                                                                                    | E                                                                                                    |
| swiping left to move to a previous activity 19 tapping the book icon in the Status Bar to return to your most recent book, magazine, or newspaper 23                                                              | EPUB files 51 Excel files 51 Extras 12                                                                                                    |
| Barnes & Noble account 10                                                                                                    | F                                                                                                    |
| view the account email address 77 battery battery charge indicator in the Status Bar 23 lithium ion battery 15 battery charge indicator 23                                                                        | Facebook Iinking your NOOKcolor to your Facebook account 74 sharing a highlighted passage 38 FCC Notices 97                                                                                                    |
| book borrowing a book 54 buying a book 56 changing fonts, margins, and other settings 40 lending a book 54                                                                                                    | files transferring files to or from a personal computer 50 finger motions. See gestures                                                                                                    |
| reading 29 searching within a book 40 selecting text 35 bookmarks in a book 33 in Web browser 62 borrowing a book from a friend 54 brightness 79 adjusting screen brightness in a book 41                         | Gallery application 12, 66 games 66 gestures 18 Google searching for information on a word 37 Google Gmail account importing contacts from 75 green circle with a NOOK logo 17 green NOOK symbol in Status Bar 23 |
| С                                                                                                    | Н                                                                                                    |
| charging your NOOKcolor 14 chess 66 cleaning the screen 16 clock 12-hour or 24-hour 81 digital clock in the Status Bar 23 Contacts                                                                                | headphone jack 8 Home button 9 Home Screen 25 customizing 71 organizing items in a grid 27 returning to 28                                                                                                    |

| HTML files 51                                                                                                  | Microsoft Office files 66 microUSB cable 14        |
|----------------------------------------------------------------------------------------------------|----------------------------------------------------|
| I and the second second second second second second second second second second second second second second se | music                                              |
| icons                                                                                                    | overview of music on your NOOKcolor 67             |
| in the Quick Nav Bar 22                                                                                        | playing music files 68                             |
| in the Status Bar 23                                                                                           | streaming music with Pandora Internet Radio 68     |
| InStore 59                                                                                                    | supported file formats for music 51                |
| International Use and Languages 91                                                                             | muting or unmuting 80<br>My Files 51               |
| K                                                                                                    | My Shelves 48                                      |
| Keep Reading list                                                                                              | N                                                  |
| clearing 71                                                                                                    | newspaper                                          |
| Keep Reading menu 25                                                                                           | buying a single issue 57                           |
| keyboard                                                                                                    | buying a subscription 57                           |
| configuring 82                                                                                                 | free I4-day trial 57                               |
| Kids Picture Book 42                                                                                           | reading 43                                         |
| 1                                                                                                    | NOOKcolor Terms of Service 99                      |
|                                                                                                    |                                                    |
| legal notices 78                                                                                               | O                                                  |
| lending a book 54                                                                                              | open book icon in Status Bar 23                    |
| LendMe program                                                                                                 | opening a book 29                                  |
| borrowing a book 54                                                                                            | opening a book 27                                  |
| keeping your list of lendable books private 55                                                                 | Р                                                  |
| lending book 54                                                                                                |                                                    |
| overview and guidelines 53                                                                                     | page numbering in eBooks 90                        |
| Library                                                                                                    | Page View of a magazine 43                         |
| Memory Card 46                                                                                                 | Pandora Internet Radio 68                          |
| organizing your Library on shelves 48                                                                          | passcode                                           |
| overview 45                                                                                                    | entering a passcode to unlock your screen 17       |
| sync button 45                                                                                                 | setting up a passcode to secure your NOOKcolor 81  |
| viewing and sorting 46                                                                                         | turning off a passcode 81                          |
| lift 20                                                                                                    | password                                           |
| lock on the Home Screen 17                                                                                     | requiring a password for purchases 72<br>PDF files |
| M                                                                                                    | page numbering 90                                  |
| MAC address 77                                                                                                 | pinch to zoom 21                                   |
|                                                                                                    | power adapter 14                                   |
| magazine Article View 43                                                                                       | power button 8, 13                                 |
| buying a single issue 57                                                                                       | PowerPoint files 51                                |
| buying a subscription 57                                                                                       | press and hold 19                                  |
| formats 42                                                                                                    | privacy                                            |
| free 14-day trial 57                                                                                           | clearing the history of recent Shop searches 72    |
| Page View 43                                                                                                   | clearing the "Keep Reading" and "More" lists 71    |
| reading a magazine 42                                                                                          | keeping your list of lendable books private 55     |
| memory                                                                                                    | privacy settings in Web browser 64                 |
| adding an SD memory card 85                                                                                    |                                                    |
| Memory Card display in the Library 46                                                                          | Q                                                  |
| microSD card. See SD memory card                                                                               | Quick Nav Bar 22                                   |
| microSDHC card. See SD memory card                                                                             | Quick Settings dialog box 24                       |
| microSD memory card slot 9                                                                                     | 2 3 5 tti 16 5 5 5 7 1 1                           |
| Microsoft Office                                                                                               | R                                                  |
| file formats supported 51                                                                                      | Dood Dy Myself 42                                  |
| * *                                                                                                    | Read By Myself 42                                  |

| Reading Tools menu 30                               | sound settings 80                                 |
|-----------------------------------------------------|---------------------------------------------------|
| Read To Me 42                                       | Status Bar 23                                     |
| recommendations included in a book 41               | subscribing to a magazine or newspaper 57         |
| recommending a book 32                              | Sudoku 66                                         |
| registering your NOOKcolor 11                       | swipe 19                                          |
| resetting your NOOKcolor 14                         | Sync button in the Library 45                     |
| S                                                   | Т                                                 |
| safety and care 15                                  | tap 18                                            |
| screen                                              | Terms of Service                                  |
| adjusting the timeout interval 79                   | AT&T 100                                          |
| brightness 79                                       | NOOKcolor 99                                      |
| screen orientation 24, 79                           | viewing legal notices 78                          |
| scroll 20                                           | time settings 81                                  |
| SD memory card                                      | time zones 81                                     |
| copying files from 50                               | trademarks 96                                     |
| installing 85                                       | transferring files 50                             |
| types of cards supported 85                         | troubleshooting tips 89                           |
| search                                              | turning pages 29                                  |
| customizing 76                                      | turning your NOOKcolor on and off 13              |
| searching the contents of your Library 45           | tutorial videos 66                                |
| security 81                                         | Twitter                                           |
| security settings for Web browser 65                | linking your NOOKcolor to your Twitter account 75 |
| serial number 77                                    | sharing a highlighted passage 38                  |
| Settings                                            |                                                   |
| keyboard 82                                         | U                                                 |
| overview of the Settings screens 70                 |                                                   |
| screen 79                                           | unarchiving books or periodicals 49               |
| search 76                                           | unlocking your NOOKcolor 17                       |
| security 81                                         | V                                                 |
| social 73                                           | •                                                 |
| sound 80                                            | version of software 84                            |
| time 81                                             | videos                                            |
| wireless 78                                         | playing videos 69                                 |
| shelf                                               | supported file formats for videos 51              |
| adding or removing items 48                         | watching tutorial videos 12, 66                   |
| creating a shelf in the Library 48                  | viewing Library items 46                          |
| removing a shelf 49                                 | VividView Color Touchscreen 8                     |
| renaming a shelf 48                                 | volume controls 8                                 |
| Shop                                                | for music and videos 80                           |
| browsing lists and categories 56                    | for system notifications 81                       |
| buying a book 56                                    | 247                                               |
| buying a single issue of a magazine or newspaper 57 | W                                                 |
| buying a subscription to a magazine or newspaper 57 | wallpaper                                         |
| clearing the history of recent Shop searches 72     | changing from the Home Screen 26                  |
| requiring a password for purchases 72               | changing through the Home Settings screen 71      |
| searching for titles, authors, or topics 56         | on Home Screen 26                                 |
| searching the Shop 56                               | replacing with a photo 26                         |
| WishList 58                                         | warranty 93                                       |
| Social features                                     | water and other liquids 15                        |
| configuring 73                                      | Web browser                                       |
| software updates 84                                 | bookmarks 62                                      |
| software version 77                                 | navigation 62                                     |
| sorting Library items 46                            | navigation oz                                     |

opening a new window 62
overview of the Web browser 61
privacy settings 64
security settings 65
setting text size 64
setting the home page 64
zooming in and out 64
Wi-Fi hotspots 83
Wi-Fi networking
connecting to a network 78
turning on or off 78
turning on or off through the Quick Settings dialog box 24
Wikipedia 37
WishList 58
Word files 51